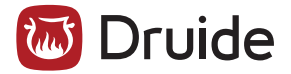

# **ANTIDOTE 9 INSTALLATION MULTIPOSTE WINDOWS**

Version 9.3, janvier 2016 © 2016 Druide Informatique inc. — Tous droits réservés

# **Table des matières**

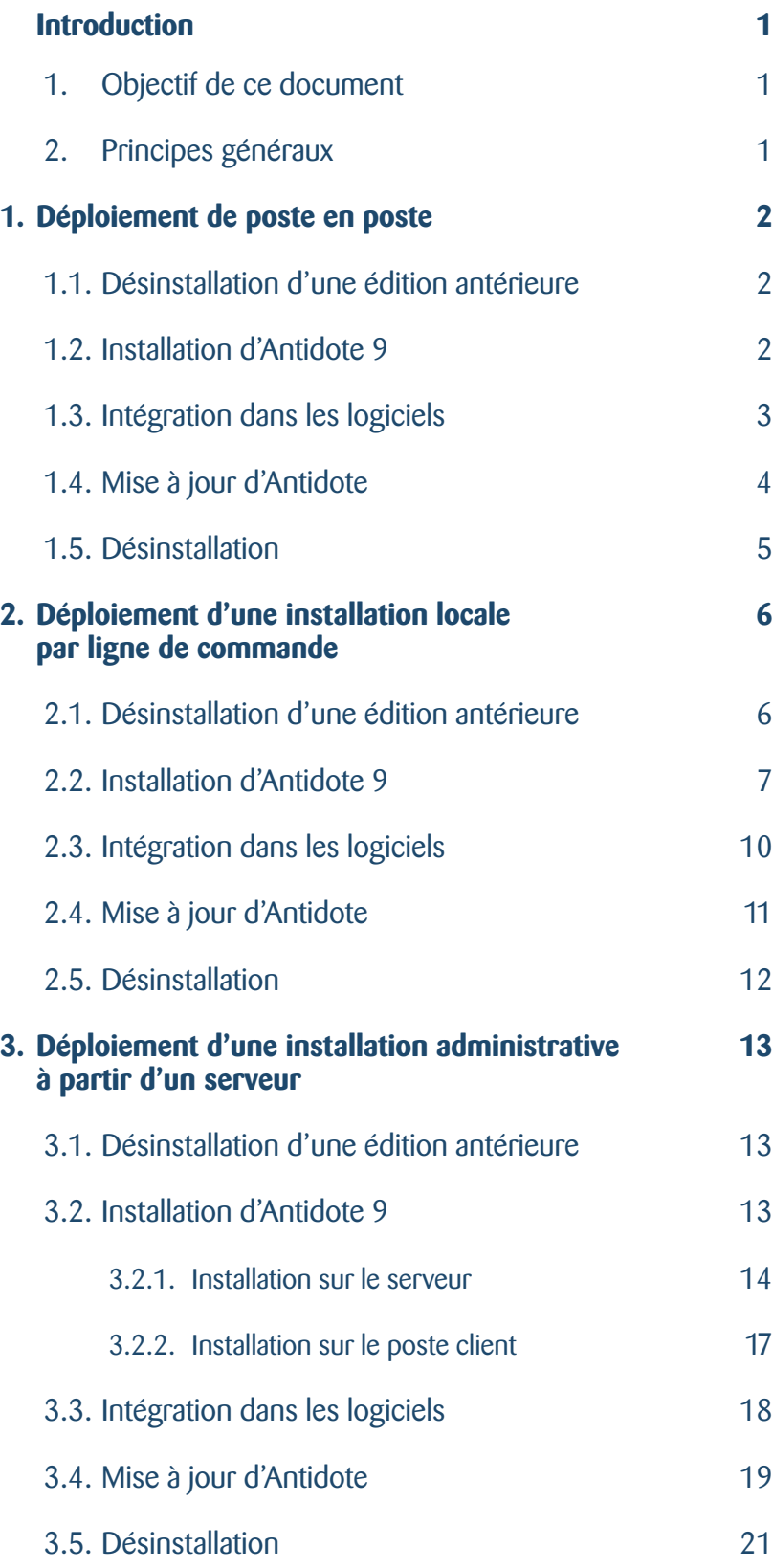

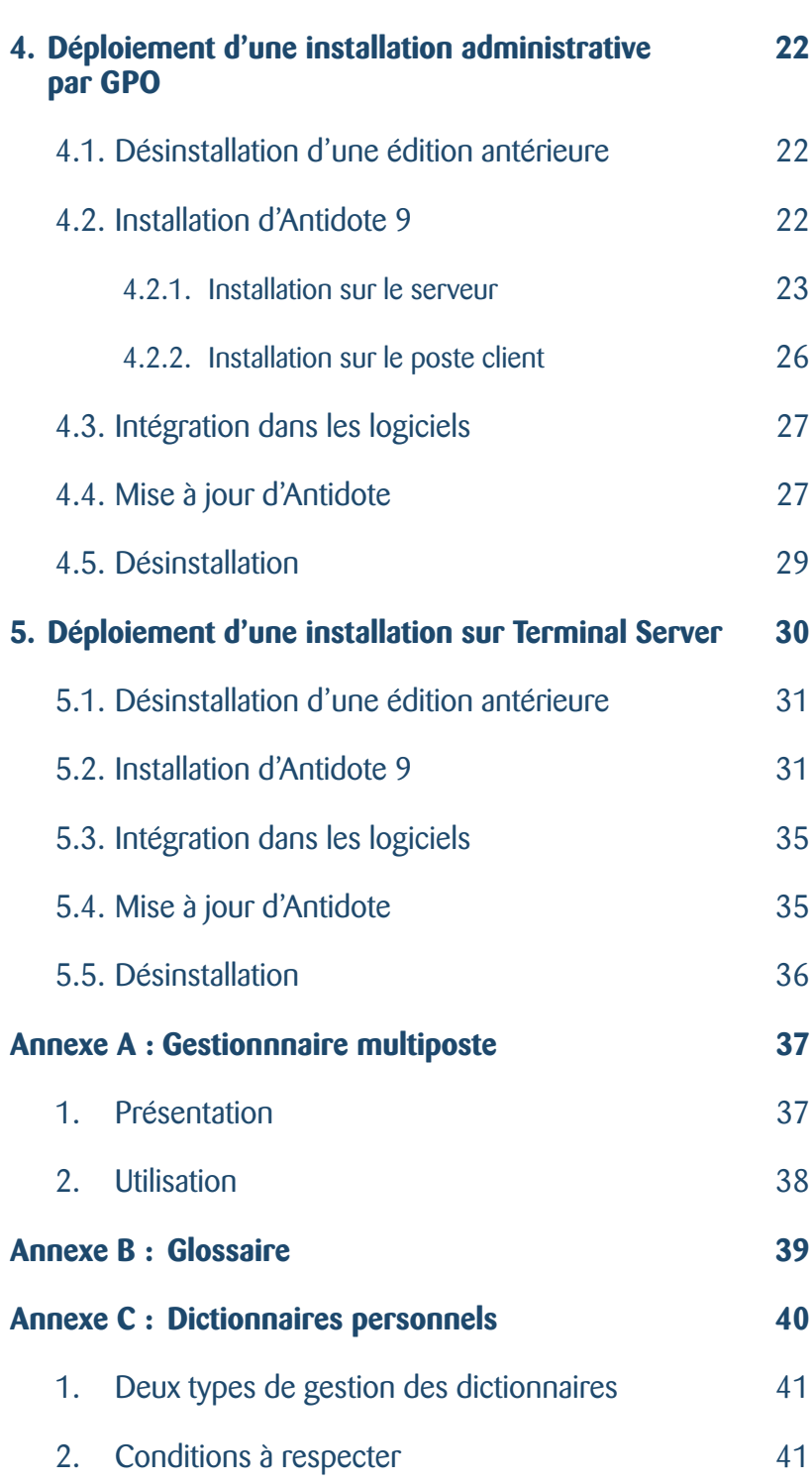

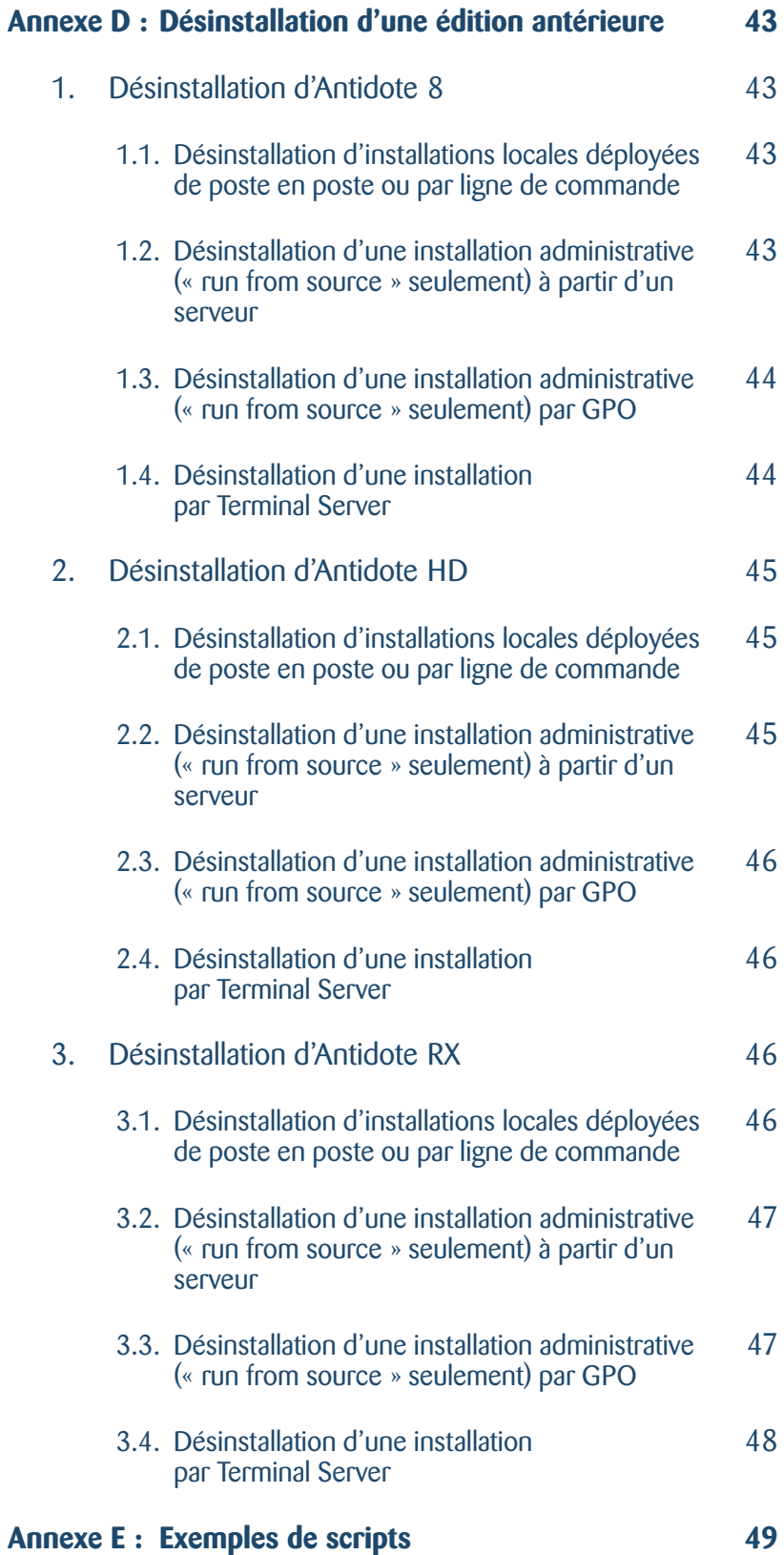

# **Introduction**

# 1. Objectif de ce document

Ce document, destiné à un administrateur réseau, a pour objectif de servir d'outil de référence pour les modes de déploiement supportés d'Antidote 9 sur Windows.

# 2. Principes généraux

L'installation d'Antidote 9 est possible selon les conditions et options suivantes :

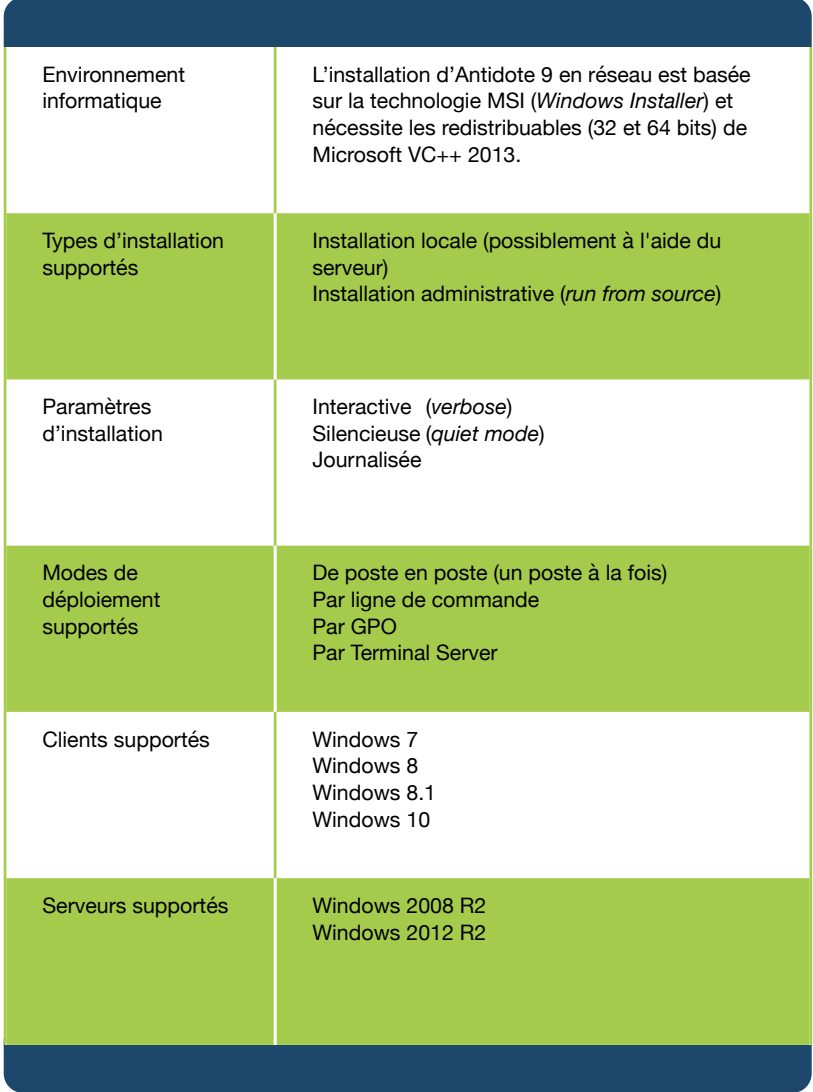

Chaque chapitre qui suit expose un mode de déploiement supporté. Nous vous suggérons de documenter le mode choisi afin d'en informer tous les membres de votre équipe ou un représentant de notre service d'assistance technique. La plupart du temps, un seul chapitre devrait servir de référence. Toutefois, le déploiement d'une partie de votre licence peut se faire selon un mode donné et une autre partie selon un autre mode.

# **Conditions à respecter avant d'installer ou de mettre à jour Antidote 9**

1. Avoir installé les redistribuables de *Microsoft Visual C++ 2013*, 32 bits et 64 bits, même sur un poste en 64 bits.

### **NOTE**

On utilise **Inst - Antidote.exe**  seulement dans le cas d'un déploiement d'installations locales n'ayant pas recours à une ligne de commande. Cet installateur vérifiera la présence des redistribuables de Microsoft *Visual* 

*C++ 2013* et procèdera à leur installation en leur absence.

- 2. Les logiciels (ex. : *Microsoft Word*) auxquels vous désirez intégrer Antidote sont déjà installés.
- 3. Vous avez accès à un compte administrateur du poste pour effectuer l'installation.
- 4. Les antivirus et antiespiogiciels sont désactivés.
- 5. Toutes les applications sont quittées.

**ASTUCE** Pour effectuer une **installation journalisée**, afin d'identifier la source d'un problème lors de l'installation, vous pouvez maintenir la touche CTRL en lançant l'installation d'Antidote, et ce, jusqu'à ce qu'une indication apparaisse pour signalier une installation en « mode de diagnostic »; les journaux d'installation ainsi créés sur le bureau (de la forme «InstallationAntidote\_xyz.log») pourront être transmis à notre équipe d'assistance technique pour analyse.

# **1. Déploiement de poste en poste**

# 1.1. Désinstallation d'une édition antérieure

Avant d'installer Antidote 9, toute édition antérieure doit être désinstallée selon un mode compatible avec le mode de déploiement initial. Pour plus de détails sur la désinstallation, veuillez consulter l'annexe D (→ Annexe D *: Désinstallation d'une édition antérieure*), par exemple pour y trouver le GUID correspondant. Cette désinstallation peut être effectuée préalablement et de façon distincte, par exemple manuellement depuis le Panneau de configuration de Windows. Toutefois, l'installation d'Antidote 9 de poste en poste (une installation locale sans recours à une ligne de commande) procèdera automatiquement à la désinstallation des éditions antérieures.

# 1.2. Installation d'Antidote 9

La procédure d'installation en allant de poste en poste consiste à :

- 1. Télécharger le fichier d'installation depuis votre **Espace PMA**, l'espace Web exclusif et personnalisé qui vous a été attribué et qui vous donne accès à la plupart des éléments utiles associés à votre licence. Par exemple, dans le cas d'une installation bilingue, ce peut être le fichier **Antidote\_9.x\_B\_x\_Windows.exe**, une archive auto-extractible contenant les installateurs de l'application Antidote 9 et des modules français et anglais. S'il y a lieu, vous pouvez aussi télécharger les mises à jour.
- 2. Vous assurer que les conditions sont respectées  $\Leftrightarrow$  encadré de gauche).
- 3. Entrer dans un compte administrateur.
- 4. Exécuter le fichier, qui décompressera sur le bureau un dossier de la forme **Antidote\_9.x\_B\_x\_Installation**  contenant les fichiers d'installation.
- 5. Dans ce dossier, exécuter l'installateur **Inst Antidote.exe**, qui lancera successivement tous les fichiers applicables se trouvant dans le dossier « msi ».
- 6. Appliquer les mises à jour s'il y a lieu (**→** section 1.4, *Mise à jour d'Antidote*).

**NOTE** Dans le cas d'une installation d'Antidote 9 pour une seule langue, les dialogues de l'installateur sont dans cette langue. Dans le cas d'une installation bilingue, l'installateur utilise la langue du système. S'il est préférable que les dialogues de l'installateur soient dans l'autre langue que celle prévue, c'est possible d'indiquer ce choix avec une installation locale par ligne de commande  $(\Rightarrow$  Chapitre 2).

**NOTE** L'installation d'Antidote 9 fait intervenir jusqu'à trois fichiers MSI : un pour l'application Antidote 9 et un pour chacun des modules français et anglais possibles.

### **Personnalisation**

À son premier lancement dans chaque compte utilisateur, Antidote pose **de 3 à 6 questions de personnalisation** afin d'adapter le correcteur aux besoins de la personne qui l'utilise. Par la suite, les réponses peuvent être modifiées en tout temps en utilisant les panneaux de réglages d'Antidote (menu **Outils > Options**). Les réponses à ces questions peuvent être prédéterminées dans un fichier de configuration MST, qu'on pourra utiliser uniquement en ayant recours à une installation par ligne de commande. (**→** chapitre 2)

**NOTE** Une des questions de personnalisation demande si vous voulez appliquer l'*orthographe rectifiée*, qui propose une autre façon, plus récente, d'écrire certains mots en français. Pour de plus amples informations sur la *nouvelle orthographe*, voir le guide *Rectifications* d'Antidote (fenêtre des guides d'Antidote 9). Dans le doute quant au choix, sélectionner « les deux » : ce choix peut être modifié en tout temps par l'utilisateur.

**ASTUCE** Pour saisir le numéro de série et le code quota une seule fois (et non sur chaque poste), on peut utiliser un fichier de configuration MST, qui nécessite des installations locales par ligne de commande  $(\Rightarrow$  chapitre 2). Il est aussi possible de copier-coller le numéro de série ou le code quota au complet dans la première case lorsqu'il est demandé.

**NOTE** Contrairement à une utilisation directe des installateurs MSI, dans le cas des autres modes de déploiement possibles, l'installateur **Inst - Antidote.exe** effectue une procédure préliminaire afin de vérifier que les technologies requises (les redistribuables de *Microsoft Visual C++ 2013, en 32 et en 64 bits*) sont installées sur le poste. Dans le cas contraire, l'installateur procède immédiatement à l'installation de chacune des technologies manquantes. L'installateur lance ensuite les installateurs MSI requis.

**ASTUCE** L'installateur **Inst - Antidote.exe** ainsi que le dossier **msi** qui l'accompagne peuvent être copiés sur un support, par exemple une mémoire USB; les fichiers peuvent alors être exécutés directement à partir de ce support. Vous pouvez aussi y archiver les mises à jour.

**NOTE** Lorsqu'une mise à jour d'Antidote est publiée, l'installateur complet d'Antidote correspondant à la version de cette mise à jour est normalement publié dans les jours suivants. Dès que l'installateur est publié, il apparait dans votre **Espace PMA** si vous avez souscrit au **Programme de maintenance Antidote (PMA)**. Sinon, il est toujours possible d'installer Antidote avec les installateurs initiaux, accessibles depuis votre **Espace PMA**, puis d'appliquer les dernières mises à jour : le résultat final est le même.

# 1.3. Intégration dans les logiciels

Au cours de l'installation, l'intégration d'Antidote 9 dans les logiciels soutenus déjà installés est proposée par son intégrateur Connectix pour le compte courant et à la première ouverture de session de tout autre compte utilisateur sur le poste. Ces intégrations peuvent être prédéterminées dans un fichier de configuration MST, qu'on pourra utiliser seulement en ayant recours  $\dot{a}$  une installation locale par ligne de commande ( $\Rightarrow$  chapitre 2).

Si un logiciel soutenu est installé ultérieurement, il peut suffire de lancer Antidote dans chaque compte utilisateur pour que son intégrateur Connectix propose automatiquement l'intégration à ce logiciel. Il est aussi possible de sélectionner Aide > Installation dans vos logiciels : le résultat sera le même.

**ASTUCE** Si l'intégration dans une application ne semble pas complétée, par exemple dans un navigateur Web, on peut désinstaller l'extension d'Antidote dans le gestionnaire des extensions du logiciel, puis lancer Antidote et sélectionner Aide > Installation dans vos logiciels : un lien « connecteurs » est affiché en bas et permet d'avoir accès aux dossiers contenant les extensions pour plusieurs logiciels. Dans plusieurs cas, il est possible de glisser-déposer l'extension dans la fenêtre du gestionnaire des extensions du logiciel pour effectuer l'intégration. Pour plus de détails, voir le fichier « Lisez-moi » accompagnant l'extension : l'intégration manuelle y est décrite.

### 1.4. Mise à jour d'Antidote

Appliquer une mise à jour consiste à appliquer 2 fichiers MSP dans le cas d'une installation unilingue et 3 fichiers dans le cas d'une installation bilingue (un fichier pour l'application et un fichier pour chaque module de langue).

**NOTE** Antidote 9 propose aussi des mises à jour appelées « mises à jour de connecteurs », destinées à mettre à jour les éléments d'Antidote installés dans des logiciels supportés. Ce sont les connecteurs qui permettent l'intégration d'Antidote dans ces logiciels. Ces mises à jour ne changent pas la version d'Antidote affichée dans la fenêtre « À propos d'Antidote ». Si une intégration ne semble pas à jour dans un logiciel, on peut toujours vérifier si Antidote est à jour sur un poste en sélectionnant Aide > Recherche de mise à jour.

Dans le cas d'une installation locale de poste en poste, la première méthode possible — la plus simple — pour mettre à jour le logiciel est de sélectionner « Aide > Recherche de mise à jour » ou « Aide > Assistant de téléchargement ». S'il y a une mise à jour publiée qui n'a pas encore été appliquée, les fichiers sont alors téléchargés et enregistrés dans un dossier « Druide\_Telechargement », dans le dossier Téléchargements du compte utilisateur, et l'étape suivante permet de les installer immédiatement. Ces fichiers peuvent ensuite être utilisés manuellement sur les autres postes. Toutefois, ils doivent être utilisés dans un ordre donné : une mise à jour de connecteurs doit toujours être la dernière mise à jour appliquée, car Antidote doit d'abord être à jour.

La deuxième méthode de mise à jour possible est de télécharger les fichiers de mise à jour et de les lancer manuellement :

1. Télécharger les 2 ou 3 fichiers de mise à jour depuis votre **Espace PMA**. Dans le cas d'une installation bilingue, ce peut être des fichiers comme ceux-ci:

**Diff\_Antidote\_9\_C\_9.x.msp Diff\_Antidote\_9\_Module\_F\_9.x.msp Diff\_Antidote\_9\_Module\_E\_9.x.msp**

**ASTUCE** Les mises à jour téléchargées avec l'**Assistant de téléchargement** sont enregistrées dans un dossier **Druide\_Téléchargement**, créé dans le dossier **Téléchargements** du poste. Vous pouvez archiver ces fichiers sur une mémoire USB pour les utiliser sur les autres postes, par exemple immédiatement après avoir effectué une nouvelle installation. Il n'est donc pas nécessaire de télécharger les mises à jour depuis chaque poste.

**ASTUCE** Dans le cas d'une licence multiposte, l'utilisateur ne se fait pas proposer automatiquement les mises à jour. Toutefois, il est toujours possible, sur chaque poste, de sélectionner Aide > Recherche de mise à jour, pour se faire proposer toutes les mises à jour requises. Il faut toutefois disposer des droits d'administrateur du poste pour les installer.

Toutefois, il est possible que la dernière mise à jour publiée soit seulement une mise à jour de connecteurs, comme **Diff\_Antidote\_9.x\_Connect\_x.msp**.

2. Entrer dans un compte administrateur pour lancer chacun des fichiers.

L'intégration dans les logiciels nouvellement supportés sera réalisée au prochain démarrage d'Antidote 9 (par exemple, à partir du menu Démarrer) ou à l'ouverture de session de chaque compte utilisateur du poste.

# 1.5. Désinstallation

La procédure de désinstallation en allant de poste en poste consiste à :

- 1. Vous assurer que les conditions sont respectées (→ encadré, première page du chapitre);
- 2. Dans le **Panneau de configuration** de Windows, sélectionner **Programmes et fonctionnalités** ou **Désinstaller un programme**;
- 3. Sur chacun des fichiers suivants, s'ils s'y trouvent, faire un clic droit, puis sélectionner « Désinstaller » :

**Antidote 9 Antidote 9 - English module Antidote 9 - Module français Assistant de téléchargement**

# **Conditions à respecter avant d'installer ou de mettre à jour Antidote 9**

- 1. Avoir installé les redistribuables de *Microsoft Visual C++ 2013*, 32 bits et 64 bits, même sur une poste en 64 bits.
- 2. Toute édition antérieure d'Antidote a été désinstallée (ex. : *Antidote 8*) (**■ Annexe D)**.
- 3. Les logiciels (ex. : *Microsoft Word*) auxquels vous désirez intégrer Antidote sont déjà installés.
- 4. Vous avez accès à un compte administrateur du poste pour effectuer l'installation.
- 5. Les antivirus et antiespiogiciels sont désactivés.
- 6. Toutes les applications sont quittées.

# **2. Déploiement d'une installation locale par ligne de commande**

Le déploiement d'Antidote 9 par ligne de commande permet notamment de :

- saisir une seule fois le numéro de série et le code quota;
- appliquer immédiatement les mises à jour MSP;
- prédéterminer les intégrations dans les logiciels supportés;
- régler la personnalisation (questions posées à chaque utilisateur au premier lancement d'Antidote);
- configurer l'Agent Antidote (l'icône d'Antidote dans la zone de notification);
- configurer l'Anti-Oups! (qui lance le correcteur d'Antidote automatiquement à l'envoi d'un courriel);
- configurer la Barre Antidote, qui apparait pour certains logiciels (ex. : WordPad ou Internet Explorer);
- configurer les dictionnaires personnels
- choisir l'anglais pour les dialogues de l'installation.

Ce type de déploiement nécessite de créer un fichier **Reseau.mst** à l'aide de l'application

**GestionnaireMultiposte\_Antidote9.exe**, qui peut être téléchargée depuis votre **Espace PMA**, l'espace Web exclusif et personnalisé qui vous a été attribué et qui vous donne accès à la plupart des éléments utiles associés à votre licence. Par exemple, dans le cas d'une installation bilingue, vous pouvez y télécharger le fichier **Antidote\_9.x\_B\_x\_Windows.exe**, une archive autoextractible contenant les installateurs de l'application Antidote 9 et des modules français et anglais (→ Annexe A *: Gestionnnaire multiposte*). Le Gestionnaire multiposte vous demandera de lui indiquer le fichier **Antidote9.msi** : il en aura besoin pour créer le fichier Reseau.mst.

# 2.1. Désinstallation d'une édition antérieure

Avant l'installation d'Antidote 9, toute édition antérieure doit être désinstallée selon un mode compatible avec le mode de déploiement initial. Pour plus de détails sur la désinstallation, veuillez consulter l'annexe D (→ Annexe D : Désinstallation d'une *édition antérieure*), par exemple pour y trouver le GUID correspondant. Cette désinstallation peut être effectuée préalablement et de façon distincte, par exemple manuellement depuis le Panneau de configuration de Windows.

#### **Personnalisation**

À son premier lancement dans chaque compte utilisateur, Antidote pose **de 3 à 6 questions de personnalisation** afin d'adapter le correcteur aux besoins de la personne qui l'utilise. Par la suite, les réponses peuvent être modifiées en tout temps en utilisant les panneaux de réglages d'Antidote (menu **Outils > Options**). Les réponses à ces questions peuvent être indiquées dans le fichier de configuration **Reseau.mst**.

**NOTE** Une des questions de personnalisation demande si vous voulez appliquer l'*orthographe rectifiée*, qui propose une autre façon, plus récente, d'écrire certains mots en français. Pour de plus amples informations sur la *nouvelle orthographe*, voir le guide *Rectifications* d'Antidote (fenêtre des guides d'Antidote 9). Dans le doute quant au choix, sélectionner « les deux » : ce choix peut être modifié en tout temps par l'utilisateur.

**NOTE** Antidote 9 gère aussi des mises à jour appelées « mises à jour de connecteurs », destinées à mettre à jour les éléments d'Antidote installés dans des logiciels supportés. Ce sont les connecteurs qui permettent l'intégration d'Antidote dans ces logiciels. Ces mises à jour ne changent pas la version d'Antidote affichée dans la fenêtre « À propos d'Antidote ».

# 2.2. Installation d'Antidote 9

La procédure d'installation locale par ligne de commande consiste à :

- 1. Entrer dans un compte administrateur.
- 1. Télécharger depuis votre **Espace PMA** les fichiers d'installation généralement contenus dans l'archive autoextractible de type **Antidote\_9.x\_B\_x\_Windows.exe** et **GestionnaireMultiposte\_Antidote9.exe**.
- 2. Vous assurer que les conditions sont respectées  $\Leftrightarrow$  encadré, page précédente).
- 3. Exécuter l'archive principale, de la forme Antidote 9.x B x Windows.exe, ce qui décompressera sur le bureau un dossier de la forme Antidote 9.x **B** x Installation contenant les fichiers d'installation.
- 4. Créer un fichier **Reseau.mst** à l'aide du Gestionnaire multiposte, qui vous demandera de lui indiquer le fichier **Antidote9.msi** : il en aura besoin pour créer le fichier Reseau.mst (→ Annexe A *: Gestionnnaire multiposte*).
- 5. Placer tous les fichiers nécessaires sur le serveur (ou un disque accessible). Par exemple, pour une installation bilingue :

**Antidote9.msi Antidote9-Module-francais.msi Antidote9-English-module.msi Reseau.mst** (créé précédemment)

ainsi que toutes les mises à jour MSP, s'il y a lieu (s'il y a des mises à jour publiées plus récentes que vos installateurs). Il peut y avoir une mise à jour MSP publiée pour chacun des éléments: une pour Antidote 9, une pour le module Français et une pour le module Anglais. À cela peut s'ajouter une mise à jour MSP de connecteurs, qui sont les extensions ou modules installés dans les logiciels soutenus. Une seule mise à jour de connecteurs peut viser plusieurs logiciels. Ce type de mise à jour est publiée entre les mises à jour de l'application Antidote et a pour but d'être publiée plus rapidement qu'une mise à jour complète de l'application, pour s'adapter plus rapidement à l'évolution des différents logiciels soutenus. Votre mise à jour peut d'ailleurs se limiter à une telle mise à jour.

**NOTE** L'installation d'Antidote 9 fait intervenir jusqu'à trois fichiers MSI : un pour l'application Antidote 9 et un pour chacun des modules français et anglais possibles.

**NOTE** Dans le cas d'une installation d'Antidote 9 par ligne de commande, les dialogues de l'installateur sont toujours en français. Toutefois, il est possible de les faire afficher en anglais en ajoutant des fichiers MST d'interface dans les lignes de commande.

Si vous voulez modifier la langue prévue pour les dialogues de l'installateur, pour que ceux-ci soient en anglais, il faut aussi utiliser les fichiers MST qui s'appliquent et qui se trouvent dans le dossier « msi\druide », par exemple :

### **Antidote9-Interface-en.mst**

pour l'installateur d'Antidote 9

#### **Antidote9-English-module-Interface-en.mst**

pour l'installateur du module Anglais

et

**Antidote9-Module-francais-Interface-en.mst** pour l'installateur du module Français

Voir plus loin comment les ajouter à la ligne de commande.

### **NOTE** Comme à l'utilisation de l'installateur

**Inst - Antidote.exe**, utilisé dans le cas d'une installation de poste en poste (→ Chapitre 1, *Déploiement de poste en poste*), l'utilisation directe de l'installateur MSI d'Antidote 9 effectue une procédure préliminaire afin de vérifier que les technologies requises (les redistribuables de *Microsoft Visual C++ 2013*, en 32 et 64 bits) sont installées sur le poste, qu'il fonctionne en 32 ou en 64 bits (la version 32 bits étant aussi requise sur un système en 64 bits). Toutefois, **il ne procède pas à leur installation** si elles sont manquantes. Le dossier **msi** contient les installateurs permettant d'installer chacune des technologies manquantes. Exécuter chaque installateur est sans effet si la technologie correspondante est déjà présente.

**NOTE** Lorsqu'une mise à jour d'Antidote est publiée, l'installateur complet d'Antidote correspondant à la version de cette mise à jour est normalement publié dans les jours suivants. Dès que l'installateur est publié, il apparait dans votre **Espace PMA** si vous avez souscrit au **Programme de maintenance Antidote (PMA)**. Sinon, il est toujours possible d'installer Antidote avec les installateurs initiaux, accessibles depuis votre **Espace PMA**, puis d'appliquer les dernières mises à jour : le résultat final est le même.

#### **Installation silencieuse**

Une installation silencieuse utilise les réponses fournies par l'administrateur réseau lors de la création du fichier **Reseau.mst**.

Pour diagnostiquer d'éventuels échecs, tout message caché est redirigé dans un journal en mode texte sous **C:\Users\[Nom de l'utilisateur] \AppData\Roaming\Druide \Antidote\[nom du fichier.exe].log**.

Pour effectuer une installation silencieuse, ajouter le paramètre **/qn** à la ligne de commande.

**NOTES** Lorsqu'Antidote a fait l'objet d'une installation silencieuse, c'est à la première ouverture de session de chaque compte utilisateur qu'est complétée l'intégration dans les logiciels supportés.

Contrairement à une installation interactive, l'installation silencieuse ne démarre pas l'**Agent Antidote** (l'icône d'Antidote dans la zone de notification); l'**Agent Antidote** apparait après le premier lancement d'Antidote ou à la prochaine ouverture de session.

L'installateur d'Antidote 9 supporte seulement le paramètre **/qn**, et non les paramètres **/quiet**, **/qb**, **/passive** et **/qr**.

**ASTUCE** Pour effectuer une **installation journalisée**, afin d'identifier la source d'un problème lors de l'installation, il suffit de commencer la ligne de commande d'installation en indiquant un fichier destiné à recevoir le journal :

**msiexec /qn /l\*v Journal.txt /i**

**IMPORTANT** Dans la séquence d'installation, il est essentiel que le fichier **Antidote9.msi** soit lancé en premier : l'installation de l'application Antidote 9 doit être effectuée avant l'installation des modules de langue.

6. Saisir en tant qu'administrateur du poste toutes les lignes de commande d'installation suivantes si elles s'appliquent à votre situation :

Si vous n'avez pas de mise à jour MSP à appliquer :

msiexec **/i** "\\serveur\chemin\Antidote9.msi" TRANSFORMS="\\serveur\chemin\Reseau.mst"

et

msiexec **/i** "\\serveur\chemin\Antidote9-Modulefrancais.msi"

et

msiexec **/i** "\\serveur\chemin\Antidote9-Englishmodule.msi"

Pour une installation silencieuse (sans dialogues), il suffit d'ajouter « /qn » dans chaque ligne, par exemple :

msiexec **/qn /i** "\\serveur\chemin\Antidote9.msi" TRANSFORMS="\\serveur\chemin\Reseau.mst"

(Æ encadré *Installation silencieuse*)

Et pour demander une installation journalisée et choisir l'anglais pour les dialogues de l'installateur, indiquer le fichier MST approprié, par exemple :

msiexec **/qn /i** "\\serveur\chemin\Antidote9.msi" TRANSFORMS="\\serveur\chemin\Reseau.mst;\ \serveur\chemin\Antidote9-Interface-en.mst" **/l\*v** "\\serveur\chemin\logInsAntidote.txt"

#### Si vous avez des mises à jour MSP à appliquer, ce peut être :

msiexec **/i** "\\serveur\chemin\Antidote9.msi" **/update** "\\serveur\chemin\ Diff Antidote 9 C 9.x.msp" TRANSFORMS="\\serveur \chemin\Reseau.mst"

et

msiexec **/qn /i** "\\serveur\chemin\Antidote9- Module-francais.msi" **/update** "\\serveur\chemin \Diff\_Antidote\_9\_Module\_F\_9.x.msp"

et

msiexec **/qn /i** "\\serveur\chemin\Antidote9- English-module.msi" **/update** "\\serveur\chemin \Diff\_Antidote\_9\_Module\_E\_9.x.msp"

NOTE : le TRANSFORMS n'a pas à être indiqué pour les modules.

À cela peut s'ajouter une mise à jour de connecteurs, que vous pouvez appliquer séparément.

**ASTUCE** Vous pourriez aussi utiliser un script qui installera tous les éléments requis, incluant toutes les mises à jour. L'annexe E présente des exemples de scripts (→ Annexe E : *Exemples de scripts*).

Pour chaque compte utilisateur du poste, l'utilisateur doit lancer Antidote une première fois (à partir du menu Démarrer) afin de répondre aux questions de personnalisation (**→** encadré *Personnalisation*).

# 2.3. Intégration dans les logiciels

L'intégration d'Antidote 9 dans les logiciels installés est effectuée de façon interactive ou silencieuse à la première ouverture de session de chaque compte utilisateur selon le mode de déploiement initial (paramètre /qn). Cette intégration peut être prédéterminée dans le fichier de configuration MST à l'aide du Gestionnaire multiposte. (→ Annexe A *: Gestionnnaire multiposte*). Si un logiciel soutenu est installé ultérieurement, il peut suffire de lancer Antidote dans chaque compte utilisateur pour que son intégrateur Connectix propose automatiquement l'intégration à ce logiciel. Il est aussi possible de sélectionner Aide > Installation dans vos logiciels.

**ASTUCE** Si l'intégration dans une application ne semble pas complétée, par exemple dans un navigateur Web, on peut désinstaller l'extension d'Antidote dans le gestionnaire des extensions du logiciel, puis lancer Antidote et sélectionner Aide > Installation dans vos logiciels : un lien « connecteurs » est affiché en bas et permet d'avoir accès aux dossiers contenant les extensions pour plusieurs logiciels. Dans plusieurs cas, il est possible de glisser-déposer l'extension dans la fenêtre du gestionnaire des extensions du logiciel pour effectuer l'intégration. Pour plus de détails, voir le fichier « Lisez-moi » accompagnant l'extension : l'intégration manuelle y est décrite.

**NOTE** Antidote 9 gère aussi des mises à jour appelées « mises à jour de connecteurs », destinées à mettre à jour les éléments d'Antidote installés dans des logiciels supportés. Ce sont les connecteurs qui permettent l'intégration d'Antidote dans ces logiciels. Ces mises à jour ne changent pas la version d'Antidote affichée dans la fenêtre « À propos d'Antidote ».

**NOTE** Dans le cas d'une licence multiposte, l'utilisateur ne se fait pas proposer automatiquement les mises à jour.

**NOTE** Antidote 9 gère aussi des mises à jour appelées « mises à jour de connecteurs », destinées à mettre à jour les éléments d'Antidote installés dans des logiciels supportés. Ce sont les connecteurs qui permettent l'intégration d'Antidote dans ces logiciels. Ces mises à jour ne changent pas la version d'Antidote affichée dans la fenêtre « À propos d'Antidote ».

# 2.4. Mise à jour d'Antidote

Appliquer une mise à jour consiste à appliquer 2 fichiers MSP dans le cas d'une installation unilingue et 3 fichiers dans le cas d'une installation bilingue (un fichier pour l'application et un fichier pour chaque module de langue).

Mette à jour une installation locale consiste à :

1. Télécharger les 2 ou 3 fichiers de mise à jour depuis votre **Espace PMA**. Dans le cas d'une installation bilingue, ce peut être des fichiers comme ceux-ci:

### **Diff\_Antidote\_9\_C\_9.x.msp Diff\_Antidote\_9\_Module\_F\_9.x.msp Diff\_Antidote\_9\_Module\_E\_9.x.msp**

Toutefois, il est possible que la dernière mise à jour publiée soit seulement une mise à jour de connecteurs, comme **Diff\_Antidote\_9.x\_Connect\_x.msp**.

- 2. Vous assurer que les conditions sont respectées  $\Leftrightarrow$  encadré, première page du chapitre).
- 3. Pour chaque fichier de mise à jour à appliquer, saisir l'une des lignes de commande d'installation suivantes en tant qu'administrateur du poste :

msiexec **/p** "\\serveur\chemin\MiseAJour.msp"

### ou (pour une installation silencieuse)

msiexec **/qn /p** "\\serveur\chemin\MiseAJour.msp"

**ASTUCE** Vous pourriez aussi utiliser un script qui installera toutes les mises à jour requises. L'annexe E présente des exemples de scripts (→ Annexe *E : Exemples de scripts*).

L'intégration dans les logiciels nouvellement supportés sera réalisée au premier démarrage d'Antidote 9 (à partir du menu Démarrer) ou à l'ouverture de la session de chaque compte utilisateur du poste.

# 2.5. Désinstallation

La procédure de désinstallation consiste à utiliser toutes les lignes de commande suivantes qui s'appliquent à votre situation (elles mentionnent des codes produits GUID différents) :

pour Antidote 9 :

msiexec /x {BFA17B4C-70D3-480F-8476-76197F614AB6}

pour le module Français :

msiexec /x {BFA17B4C-70D3-480F-8476-76197F614AB7}

pour le module Anglais :

msiexec /x {BFA17B4C-70D3-480F-8476-76197F614AB8}

Pour obtenir une désinstallation silencieuse d'Antidote 9, y ajouter **/qn**, comme dans :

```
msiexec /qn /x
{BFA17B4C-70D3-480F-8476-76197F614AB6}
```
On peut aussi obtenir le même résultat en suivant la procédure suivante depuis un compte administrateur :

- 1. Vous assurer que les conditions sont respectées ( $\Rightarrow$  encadré, première page du chapitre);
- 2. Dans **Panneau de configuration > Programmes et fonctionnalités** ou **Programmes > Désinstaller un programme** de Windows, sélectionner **Antidote 9**, puis cliquer sur « Désinstaller ».
- 3. Dans le Panneau de configuration de Windows, faire de même pour fichiers suivants, s'ils s'y trouvent :

#### **Antidote 9 - Module français Antidote 9 - English Module**

**ASTUCE** Vous pourriez aussi utiliser un script qui désinstallera tous les éléments. L'annexe E présente des exemples de scripts (→ Annexe *E : Exemples de scripts*).

# **Conditions à respecter avant d'installer ou de mettre à jour Antidote 9**

- 1. Avoir installé les redistribuables de Microsoft Visual C++ 2013, 32 bits et 64 bits **sur les postes clients**, même s'ils sont en 64 bits.
- 2. Toute édition antérieure d'Antidote a été désinstallée (ex. : *Antidote 8*) (**■ Annexe D**).
- 3. Les logiciels (ex. : *Microsoft Word*) auxquels vous désirez intégrer Antidote sont déjà installés.
- 4. Le dossier d'Antidote est protégé contre tout accès réseau de tout autre utilisateur.
- 5. Les utilisateurs qui partagent des applications (en particulier Antidote) de ce serveur doivent être déconnectés du dossier partagé (il n'est pas suffisant qu'ils aient quitté Antidote, dans le cas d'une mise à jour).
- 6. Le compte à partir duquel vous effectuez l'opération possède les autorisations de lecture, d'écriture, de suppression et de création dans le dossier d'Antidote.
- 7. Les antivirus et antiespiogiciels sont désactivés.
- 8. Toutes les applications sont quittées.

# **3. Déploiement d'une installation administrative à partir d'un serveur**

L'installation administrative d'Antidote 9 offre le choix d'un déploiement d'installations locales ou d'installations partagées (pour une utilisation à partir du serveur, ou *run from source*). Ce choix est précisé lors de la création du fichier **Reseau.mst**.

Le déploiement d'une installation administrative d'Antidote 9 par ligne de commande permet notamment de :

- saisir une seule fois le numéro de série et le code quota;
- appliquer immédiatement les mises à jour MSP;
- prédéterminer les intégrations dans les logiciels supportés;
- régler la personnalisation (questions posées à chaque utilisateur au premier lancement d'Antidote);
- configurer l'Agent Antidote (l'icône d'Antidote dans la zone de notification);
- configurer l'Anti-Oups! (qui lance le correcteur d'Antidote automatiquement à l'envoi d'un courriel);
- configurer la Barre Antidote, qui apparait pour certains logiciels (ex. : WordPad ou Internet Explorer);
- configurer les dictionnaires personnels
- choisir l'anglais pour les dialogues de l'installation.

# 3.1. Désinstallation d'une édition antérieure

Avant l'installation d'Antidote 9, toute édition antérieure doit être désinstallée selon un mode compatible avec le mode de déploiement initial. Pour plus de détails sur la désinstallation, veuillez consulter l'annexe D (→ Annexe D : Désinstallation d'une *édition antérieure*).

# 3.2. Installation d'Antidote 9

Le déploiement d'une installation administrative d'Antidote 9 par ligne de commande nécessite de créer un fichier **Reseau.mst** à l'aide de l'application **GestionnaireMultiposte\_Antidote9.exe**, qui peut être téléchargée depuis votre **Espace PMA**, l'espace Web exclusif et personnalisé qui vous a été attribué et qui vous donne accès à la plupart des éléments utiles associés à votre licence. Par exemple, dans le cas d'une installation bilingue, vous pouvez y télécharger le fichier **Antidote\_9.x\_B\_x\_Windows.exe**, une archive auto-extractible contenant les installateurs de l'application Antidote 9 et des modules français et anglais ( $\Rightarrow$  Annexe A : *Gestionnnaire multiposte*). Le Gestionnaire multiposte vous demandera de lui indiquer le fichier **Antidote9.msi** : il en aura besoin pour créer le fichier Reseau.mst.

### **Personnalisation**

À son premier lancement dans chaque compte utilisateur, Antidote pose **de 3 à 6 questions de personnalisation** afin d'adapter le correcteur aux besoins de la personne qui l'utilise. Par la suite, les réponses peuvent être modifiées en tout temps en utilisant les panneaux de réglages d'Antidote (menu **Outils > Options**). Les réponses à ces questions peuvent être prédéterminées dans un fichier de configuration MST, qu'on pourra utiliser uniquement en ayant recours à une installation par ligne de commande.

**NOTE** Une des questions de personnalisation demande si vous voulez appliquer l'*orthographe rectifiée*, qui propose une autre façon, plus récente, d'écrire certains mots en français. Pour de plus amples informations sur la *nouvelle orthographe*, voir le guide *Rectifications* d'Antidote (fenêtre des guides d'Antidote 9). Dans le doute quant au choix, sélectionner « les deux » : ce choix peut être modifié en tout temps par l'utilisateur.

**NOTE** Antidote 9 gère aussi des mises à jour appelées « mises à jour de connecteurs », destinées à mettre à jour les éléments d'Antidote installés dans des logiciels supportés. Ce sont les connecteurs qui permettent l'intégration d'Antidote dans ces logiciels. Ces mises à jour ne changent pas la version d'Antidote affichée dans la fenêtre « À propos d'Antidote ».

### 3.2.1. Installation sur le serveur

La procédure de déploiement de la portion serveur consiste à :

- 1. Télécharger depuis votre **Espace PMA** les fichiers d'installation généralement contenus dans l'archive autoextractible de type **Antidote\_9.x\_B\_x\_Windows.exe** et **GestionnaireMultiposte\_Antidote9.exe**.
- 2. Utiliser le Gestionnaire multiposte pour créer votre fichier **Reseau.mst**.
- 3. Entrer dans un compte administrateur.
- 4. Vous assurer que les conditions sont respectées  $\Rightarrow$  encadré, page précédente).
- 5. Exécuter l'archive principale, de la forme **Antidote\_9.x\_B\_x\_Windows.exe**, ce qui décompressera sur le bureau un dossier de la forme **Antidote\_9.x\_B\_x\_Installation** contenant les fichiers d'installation.
- 6. Créer un fichier **Reseau.mst** à l'aide du Gestionnaire multiposte, qui vous demandera de lui indiquer le fichier **Antidote9.msi** : il en aura besoin pour créer le fichier Reseau.mst (**→** Annexe A *: Gestionnnaire multiposte*).
- 7. Placer tous les fichiers nécessaires sur le serveur. Par exemple, pour une installation bilingue :

**Antidote9.msi Antidote9-Module-francais.msi Antidote9-English-module.msi Reseau.mst** (créé précédemment)

ainsi que toutes les mises à jour MSP, s'il y a lieu (s'il y a des mises à jour publiées plus récentes que vos installateurs). Il peut y avoir une mise à jour MSP publiée pour chacun des éléments: une pour Antidote 9, une pour le module Français et une pour le module Anglais. À cela peut s'ajouter une mise à jour MSP de connecteurs, qui sont les extensions ou modules installés dans les logiciels soutenus. Une seule mise à jour de connecteurs peut viser plusieurs logiciels. Ce type de mise à jour est publiée entre les mises à jour de l'application Antidote et a pour but d'être publiée plus rapidement qu'une mise à jour complète de l'application, pour s'adapter plus rapidement à l'évolution des différents logiciels soutenus. Votre mise à jour peut d'ailleurs se limiter à une telle mise à jour.

**NOTE** Dans le cas d'une installation d'Antidote 9 pour une seule langue, les dialogues de l'installateur sont en français dans tous les cas. Dans le cas d'une installation bilingue, l'installateur utilise la langue du système. S'il est préférable que les dialogues de l'installateur soient en anglais, c'est possible de l'indiquer en ajoutant le fichier MST précisance l'interface dans la ligne de commande.

Si vous voulez modifier la langue prévue pour les dialogues de l'installateur, pour que ceux-ci soient en anglais, il faut aussi utiliser les fichiers MST qui s'appliquent et qui se trouvent dans le dossier « msi\druide », par exemple :

### **Antidote9-Interface-en.mst**

pour l'installateur d'Antidote 9

#### **Antidote9-English-module-Interface-en.mst**

pour l'installateur du module Anglais

et

**Antidote9-Module-francais-Interface-en.mst**

pour l'installateur du module Français

Voir plus loin comment les ajouter à la ligne de commande.

**NOTE** L'installation d'Antidote 9 fait intervenir jusqu'à trois fichiers MSI : un pour l'application Antidote 9 et un pour chacun des modules français et anglais possibles.

**NOTE** Comme à l'utilisation de l'installateur **Inst - Antidote.exe**, utilisé dans le cas d'une installation de poste en poste (→ Chapitre 1, *Déploiement de poste en poste*), l'utilisation directe de l'installateur MSI d'Antidote 9 effectue une procédure préliminaire afin de vérifier que les technologies requises (les redistribuables de *Microsoft Visual C++ 2013*, en 32 et 64 bits) sont installées sur le poste, qu'il fonctionne en 32 ou en 64 bits (la version 32 bits étant aussi requise sur un système en 64 bits). Toutefois, **il ne procède pas à leur installation** si elles sont manquantes. Le dossier **msi** contient les installateurs permettant d'installer chacune des technologies manquantes. Exécuter chaque installateur est sans effet si la technologie correspondante est déjà présente.

#### INSTALLATION ADMINISTRATIVE - ANTIDOTE 9 16

**ASTUCE** Pour effectuer une **installation journalisée**, afin d'identifier la source d'un problème lors de l'installation, il suffit de commencer la ligne de commande d'installation en indiquant un fichier destiné à recevoir le journal : **msiexec /qn /l\*v Journal.txt /i**

**ATTENTION** Antidote ajoute son chemin dans la variable d'environnement PATH (système). Dans le cas d'une installation administrative partagée (*run from source*), c'est donc le serveur qui est ajouté au PATH sous forme de chemin UNC. Pour éviter des problèmes de PATH, il est important que le serveur soit accessible en permanence lorsqu'Antidote a été déployé de cette façon.

**NOTE** Antidote 9 gère aussi des mises à jour appelées « mises à jour de connecteurs », destinées à mettre à jour les éléments d'Antidote installés dans des logiciels supportés. Ce sont les connecteurs qui permettent l'intégration d'Antidote dans ces logiciels. Ces mises à jour ne changent pas la version d'Antidote affichée dans la fenêtre « À propos d'Antidote ».

**NOTE** Lorsqu'une mise à jour d'Antidote est publiée, l'installateur complet d'Antidote correspondant à la version de cette mise à jour est normalement publié dans les jours suivants. Dès que l'installateur est publié, il apparait dans votre **Espace PMA** si vous avez souscrit au **Programme de maintenance Antidote (PMA)**. Sinon, il est toujours possible d'installer Antidote avec les installateurs initiaux, accessibles depuis votre **Espace PMA**, puis d'appliquer les dernières mises à jour : le résultat final est le même.

**IMPORTANT** Dans la séquence d'installation, il est essentiel que le fichier **Antidote9.msi** soit lancé en premier : l'installation de l'application Antidote 9 doit être effectuée avant l'installation des modules de langue.

8. En ayant les droits d'écriture dans le dossier partagé, saisir toutes les lignes de commande d'installation suivantes si elles s'appliquent à votre situation, ce qui installera Antidote 9 et des modules de langue dans le dossier mappé :

msiexec **/a** "\\serveur\chemin\Antidote9.msi" TRANSFORMS="\\serveur\chemin\Reseau.mst"

et

msiexec **/a** "\\serveur\chemin\Antidote9-Modulefrancais.msi"

et

msiexec **/a** "\\serveur\chemin\Antidote9-Englishmodule.msi"

> NOTE : le TRANSFORMS n'a pas à être indiqué pour les modules.

**IMPORTANT** Le dossier de destination des trois installations administratives doit être le même.

Et pour demander une installation journalisée et choisir l'anglais pour les dialogues de l'installateur, indiquer le fichier MST approprié, par exemple :

msiexec **/a** "\\serveur\chemin\Antidote9.msi" TRANSFORMS="\\serveur\chemin\Reseau.mst;\ \serveur\chemin\Antidote9-Interface-en.mst" **/l\*v** "\\serveur\chemin\logInsAntidote.txt"

**ASTUCE** Une fois la structure **Program files\Druide\Antidote 9\…** créée, elle peut être placée n'importe où, avec son fichier MSI correspondant.

**ATTENTION** La sécurité du disque réseau doit permettre au compte « SYSTEM » ou aux ordinateurs du domaine d'exécuter les applications.

**IMPORTANT** Lors de l'installation administrative, le fichier MSI original utilisé **ne doit pas se trouver** dans le dossier partagé destiné à héberger le fichier MSI qui sera créé et qui servira à déployer la portion client.

**IMPORTANT** Le fichier **Reseau.MST** doit être mentionné dans tous les cas : à l'installation de la portion serveur comme à l'installation de la portion client.

L'installation administrative créera, dans le dossier partagé :

- 2 à 3 fichiers MSI (ex. : **Antidote9.msi**) de taille réduite (moins de 20 Mo);
- La structure **Program files\Druide\Antidote 9\…**
- 9. Si vous avez des mises à jour MSP, les appliquer maintenant sur les fichiers MSI de taille réduite, créés précédemment. Par exemple, ce pourrait être les commandes suivantes :

msiexec **/p** "\\serveur\chemin\ Diff Antidote 9 C 9.x.msp" /a "\\serveur\chemin \Antidote9.msi" TRANSFORMS="\\serveur\chemin \Reseau.mst"

#### et

msiexec **/p** "\\serveur\chemin\ Diff Antidote 9 Module F 9.x.msp" /a "\\serveur \chemin\Antidote9-Module-francais.msi"

#### et

msiexec **/p** "\\serveur\chemin\ Diff Antidote 9 Module E 9.x.msp" /a "\\serveur \chemin\Antidote9-English-module.msi"

## NOTE : le TRANSFORMS n'a pas à être indiqué pour les modules.

À cela peut s'ajouter une mise à jour de connecteurs, comme ici :

```
msiexec /p "\\serveur\chemin\ 
Diff Antidote 9.1 Connect 1.msp" /a "\\serveur
\chemin\Antidote9.msi"
```
### 3.2.2. Installation sur le poste client

La procédure de déploiement de la portion client consiste à :

1. Vous assurer que les conditions sont respectées  $\Leftrightarrow$  encadré, première page du chapitre);

### **NOTE** Comme à l'utilisation de l'installateur

**Inst - Antidote.exe**, utilisé dans le cas d'une installation de poste en poste (cf. le chapitre 1 : Déploiement de poste en poste), l'utilisation directe le l'installateur **.msi** d'Antidote 9 effectue une procédure préliminaire afin de vérifier que les technologies requises (l*Microsoft Visual C++ 2013, en 32 et 64 bits*) sont installées sur le poste. Toutefois, **il ne procède pas à leur installation** si elles ne sont pas présentes. Le dossier **msi** contient les installateurs permettant d'installer chacune des technologies manquantes. Exécuter chaque installateur est sans effet si la technologie correspondante est déjà présente.

2. À partir du serveur, exécuter (en mode administrateur) tous les fichiers MSI de petite taille qui s'appliquent à votre situation sur chacun des postes clients. Par exemple, ce peut être :

#### INSTALLATION ADMINISTRATIVE - ANTIDOTE 9 18

#### **Installation silencieuse**

Une installation silencieuse utilise les réponses fournies par l'administrateur réseau lors de la création du fichier **Reseau.mst**.

Pour diagnostiquer d'éventuels échecs, tout message caché est redirigé dans un journal en mode texte sous **C:\Users\[Nom de l'utilisateur] \AppData\Roaming\Druide \Antidote\[nom du fichier.exe].log**.

Pour effectuer une installation silencieuse, ajouter le paramètre **/qn** à la ligne de commande.

**NOTES** Lorsqu'Antidote a fait l'objet d'une installation silencieuse, c'est à la première ouverture de session de chaque compte utilisateur qu'est complétée l'intégration dans les logiciels.

Contrairement à une installation interactive, l'installation silencieuse ne démarre pas l'**Agent Antidote** (l'icône d'Antidote dans la zone de notification); l'**Agent Antidote** apparait après le premier lancement d'Antidote ou à la prochaine ouverture de session.

L'installateur d'Antidote 9 supporte seulement le paramètre **/qn**, et non les paramètres **/quiet**, **/qb**, **/passive** et **/qr**. msiexec **/i** "\\serveur\chemin\Antidote9.msi" TRANSFORMS="\\serveur\chemin\Reseau.mst"

et

msiexec **/i** "\\serveur\chemin\Antidote9-Modulefrancais.msi"

et

msiexec **/i** "\\serveur\chemin\Antidote9-Englishmodule.msi"

Et pour demander une installation silencieuse journalisée et choisir l'anglais pour les dialogues de l'installateur, utiliser des lignes de commande comme celle-ci :

msiexec **/qn /i** "\\serveur\chemin\Antidote9.msi" TRANSFORMS="\\serveur\chemin\Reseau.mst;\ \serveur\chemin\Antidote9-Interface-en.mst" **/l\*v** "\\serveur\chemin\logInsAntidote.txt"

(Æ encadré *Installation silencieuse*)

**ASTUCE** Seulement pour l'installation de la partie client, vous pourriez aussi utiliser un script qui installera tous les éléments requis, incluant toutes les mises à jour. L'annexe E présente des exemples de scripts (→ Annexe *E : Exemples de scripts*).

Pour chacun des comptes utilisateurs du poste, l'utilisateur doit lancer Antidote une première fois (à partir du menu Démarrer) afin de répondre aux questions de personnalisation (**→** encadré *Personnalisation*, plus haut).

## 3.3. Intégration dans les logiciels

L'intégration d'Antidote 9 dans les logiciels installés est effectuée de façon interactive ou silencieuse à la première ouverture de session de chaque compte utilisateur. Cette intégration peut être prédéterminée dans le fichier de configuration MST à l'aide du Gestionnaire multiposte. (→ Annexe A *: Gestionnnaire multiposte*). Si un logiciel soutenu est installé ultérieurement, il peut suffire de lancer Antidote dans chaque compte utilisateur pour que son intégrateur Connectix propose automatiquement l'intégration à ce logiciel. Il est aussi possible de sélectionner Aide > Installation dans vos logiciels.

**ASTUCE** Si l'intégration dans une application ne semble pas complétée, par exemple dans un navigateur Web, on peut désinstaller l'extension d'Antidote dans le gestionnaire des extensions du logiciel, puis lancer Antidote et sélectionner Aide > Installation dans vos logiciels : un lien « connecteurs » est affiché en bas et permet d'avoir accès aux dossiers contenant les extensions pour plusieurs logiciels. Dans plusieurs cas, il est possible de glisser-déposer l'extension dans la fenêtre du gestionnaire des extensions du logiciel pour effectuer l'intégration. Pour plus de détails, voir le fichier « Lisez-moi » accompagnant l'extension : l'intégration manuelle y est décrite.

# 3.4. Mise à jour d'Antidote

Mettre à jour une installation administrative consiste à appliquer 2 fichiers MSP dans le cas d'une installation unilingue et 3 fichiers dans le cas d'une installation bilingue, afin de mettre à jour les fichiers MSI qui se trouvent dans le dossier partagé, puis à **synchroniser** les postes clients.

Mettre à jour une installation administrative consiste à :

1. Télécharger les 2 ou 3 fichiers de mise à jour depuis votre **Espace PMA**. Dans le cas d'une installation bilingue, ce peut être des fichiers comme ceux-ci:

### **Diff\_Antidote\_9\_C\_9.x.msp Diff\_Antidote\_9\_Module\_F\_9.x.msp Diff\_Antidote\_9\_Module\_E\_9.x.msp**

Toutefois, il est possible que la dernière mise à jour publiée soit seulement une mise à jour de connecteurs, comme **Diff\_Antidote\_9.x\_Connect\_x.msp**.

- 2. Copier les mises à jour MSP à côté des fichiers MSI du dossier partagé.
- 3. Vous assurer que les conditions sont respectées (→ encadré, première page du chapitre).
- 4. Déconnecter tout utilisateur du dossier partagé.
- 5. Saisir toutes les lignes de commande applicables suivantes en tant qu'administrateur du poste, par exemple :

```
msiexec /p "\\serveur\chemin\ 
Diff Antidote 9 C 9.x.msp" /a "\\serveur\chemin
\Antidote9.msi" TRANSFORMS="\\serveur\chemin
\Reseau.mst"
```
#### et

```
msiexec /p "\\serveur\chemin\ 
Diff_Antidote_9_Module_F_9.x.msp" /a "\\serveur
\chemin\Antidote9-Module-francais.msi"
```
#### et

msiexec **/p** "\\serveur\chemin\ Diff Antidote 9 Module E 9.x.msp" /a "\\serveur \chemin\Antidote9-English-module.msi"

> NOTE : le TRANSFORMS n'a pas à être indiqué pour les modules.

À cela peut s'ajouter une mise à jour de connecteurs, comme ici :

```
msiexec /p "\\serveur\chemin\ 
Diff Antidote 9.1 Connect 1.msp" /a "\\serveur
\chemin\Antidote9.msi"
```
6. Effacez les fichiers MSP du dossier partagé.

**NOTE** Dans le cas d'une licence multiposte, l'utilisateur ne se fait pas proposer automatiquement les mises à jour.

### 7. En mode administrateur, **synchroniser** chaque poste en lançant les lignes de commande suivantes applicables sur chaque poste client :

msiexec **/i** "\\serveur\chemin\Antidote9.msi" REINSTALL=all REINSTALLMODE=vomus TRANSFORMS="\ \serveur\chemin\Reseau.mst"

et

msiexec **/i** "\\serveur\chemin\Antidote9-Modulefrancais.msi" REINSTALL=all REINSTALLMODE=vomus

et

msiexec **/i** "\\serveur\chemin\Antidote9-Englishmodule.msi" REINSTALL=all REINSTALLMODE=vomus

## NOTE : le TRANSFORMS n'a pas à être indiqué pour les modules.

**ASTUCE** Vous pourriez aussi utiliser un script qui installera toutes les mises à jour requises. L'annexe E présente des exemples de scripts (→ Annexe *E : Exemples de scripts*).

L'intégration dans les logiciels nouvellement supportés sera réalisée au premier démarrage d'Antidote 9 (à partir du menu Démarrer) ou à l'ouverture de la session de chaque compte utilisateur du poste.

**ATTENTION** À la mise à jour, des problèmes peuvent survenir si l'étape 7 (synchronisation de chaque poste client) est omise.

## 3.5. Désinstallation

La désinstallation d'Antidote consiste, en premier lieu, à effectuer la désinstallation sur chaque poste client depuis un compte administrateur (Antidote 9 y figure dans la liste des applications installées).

Désinstaller Antidote de chaque poste consiste à :

- 1. Vous assurer que les conditions sont respectées (→ encadré, première page du chapitre);
- 2. Utiliser toutes les lignes de commande suivantes qui s'appliquent à votre situation (elles mentionnent des codes produits GUID différents) :

#### pour Antidote 9 :

msiexec /x {BFA17B4C-70D3-480F-8476-76197F614AB6}

#### pour le module Français :

msiexec /x {BFA17B4C-70D3-480F-8476-76197F614AB7}

#### pour le module Anglais :

msiexec /x {BFA17B4C-70D3-480F-8476-76197F614AB8}

 Pour obtenir une désinstallation silencieuse d'Antidote 9, y ajouter **/qn**, comme dans :

msiexec **/qn /x** {BFA17B4C-70D3-480F-8476-76197F614AB6}

**ASTUCE** Vous pourriez aussi utiliser un script qui désinstallera tous les éléments. L'annexe E présente des exemples de scripts (→ Annexe *E : Exemples de scripts*).

**NOTE** La désinstallation d'Antidote d'un poste client ajoute une clé de registre *windows/run* pour nettoyer les comptes utilisateurs (suppression de clés de registre) de ce poste lors de l'ouverture de chaque compte.

3. Supprimer le dossier partagé d'Antidote 9 seulement lorsque le nettoyage d'Antidote (suppression de clés de registre) a été complété dans chacun des comptes utilisateurs des postes sur lesquels il a été installé.

# **Conditions à respecter avant d'installer ou de mettre à jour Antidote 9**

- 1. Avoir installé les redistribuables de Microsoft Visual C++ 2013, 32 bits et 64 bits **sur les postes clients**, même s'ils sont en 64 bits.
- 2. Toute édition antérieure d'Antidote a été désinstallée (ex. : *Antidote 8*) (**■ Annexe D**).
- 3. Les logiciels (ex. : *Microsoft Word*) auxquels vous désirez intégrer Antidote sont déjà installés.
- 4. Le dossier d'Antidote est protégé contre tout accès réseau de tout autre utilisateur.
- 5. Les utilisateurs qui partagent des applications (en particulier Antidote) de ce serveur doivent être déconnectés du dossier partagé (il n'est pas suffisant qu'ils aient quitté Antidote).
- 6. Le compte à partir duquel vous effectuez l'opération possède les autorisations de lecture, d'écriture, de suppression et de création dans le dossier d'Antidote.
- 7. Les antivirus et antiespiogiciels sont désactivés.
- 8. Toutes les applications sont quittées.

# **4. Déploiement d'une installation administrative par GPO**

L'installation administrative d'Antidote 9 offre le choix d'un déploiement d'installations locales ou d'installations partagées (pour une utilisation à partir du serveur, ou *run from source*). Ce choix est précisé lors de la création du fichier **Reseau.mst**.

Le déploiement d'une installation administrative d'Antidote 9 par ligne de commande permet notamment de :

- saisir une seule fois le numéro de série et le code quota;
- appliquer immédiatement les mises à jour MSP;
- prédéterminer les intégrations dans les logiciels supportés;
- régler la personnalisation (questions posées à chaque utilisateur au premier lancement d'Antidote);
- configurer l'Agent Antidote (l'icône d'Antidote dans la zone de notification);
- configurer l'Anti-Oups! (qui lance le correcteur d'Antidote automatiquement à l'envoi d'un courriel);
- configurer la Barre Antidote, qui apparait pour certains logiciels (ex. : WordPad ou Internet Explorer);
- configurer les dictionnaires personnels
- choisir l'anglais pour les dialogues de l'installation.

# 4.1. Désinstallation d'une édition antérieure

Avant l'installation d'Antidote 9, toute édition antérieure doit être désinstallée selon un mode compatible avec le mode de déploiement initial. Pour plus de détails sur la désinstallation, veuillez consulter l'annexe D (→ Annexe D : Désinstallation d'une *édition antérieure*).

# 4.2. Installation d'Antidote 9

Le déploiement d'une installation administrative d'Antidote 9 par GPO nécessite de créer un fichier **Reseau.mst** à l'aide de l'application **GestionnaireMultiposte\_Antidote9.exe**, qui peut être téléchargée depuis votre **Espace PMA**, l'espace Web exclusif et personnalisé qui vous a été attribué et qui vous donne accès à la plupart des éléments utiles associés à votre licence. Par exemple, dans le cas d'une installation bilingue, vous pouvez y télécharger le fichier **Antidote\_9.x\_B\_x\_Windows.exe**, une archive autoextractible contenant les installateurs de l'application Antidote 9 et des modules français et anglais (→ Annexe A *: Gestionnnaire multiposte*). Le Gestionnaire multiposte vous demandera de lui indiquer le fichier **Antidote9.msi** : il en aura besoin pour créer le fichier Reseau.mst.

#### **NOTES**

- 1. Les installations publiées (*advertised*) d'Antidote ne sont pas supportées.
- 2.Les installations GPO sont toujours silencieuses. ( $\blacktriangleright$  encadré *Installation silencieuse*, page suivante)
- 3.Pour les systèmes en langue anglaise, il est nécessaire de cocher « Ignore language when deploying this package ».
- 4.Pour forcer la mise à jour instantanée des politiques sur un poste client, utiliser cette commande sur le poste client :

 **gpupdate /target:computer /force /boot**

### **Personnalisation**

À son premier lancement dans chaque compte utilisateur, Antidote pose **de 3 à 6 questions de personnalisation** afin d'adapter le correcteur aux besoins de la personne qui l'utilise. Par la suite, les réponses peuvent être modifiées en tout temps en utilisant les panneaux de réglages d'Antidote (menu **Outils > Options**). Les réponses à ces questions peuvent être prédéterminées dans un fichier de configuration MST, qu'on pourra utiliser uniquement en ayant recours à une installation par ligne de commande.

**NOTE** Une des questions de personnalisation demande si vous voulez appliquer l'*orthographe rectifiée*, qui propose une autre façon, plus récente, d'écrire certains mots en français. Pour de plus amples informations sur la *nouvelle orthographe*, voir le guide *Rectifications* d'Antidote (fenêtre des guides d'Antidote 9). Dans le doute quant au choix, sélectionner « les deux » : ce choix peut être modifié en tout temps par l'utilisateur.

## 4.2.1. Installation sur le serveur

La procédure de déploiement de la portion serveur consiste à :

- 1. Télécharger depuis votre **Espace PMA** les fichiers d'installation généralement contenus dans l'archive autoextractible de type **Antidote\_9.x\_B\_x\_Windows.exe** et **GestionnaireMultiposte\_Antidote9.exe**.
- 2. Utiliser le Gestionnaire multiposte pour créer votre fichier **Reseau.mst**.
- 3. Entrer dans un compte administrateur.
- 4. Vous assurer que les conditions sont respectées ( $\blacktriangleright$  encadré, page précédente).
- 5. Exécuter l'archive principale, de la forme **Antidote\_9.x\_B\_x\_Windows.exe**, ce qui décompressera sur le bureau un dossier de la forme **Antidote\_9.x\_B\_x\_Installation** contenant les fichiers d'installation.
- 6. Créer un fichier **Reseau.mst** à l'aide du Gestionnaire multiposte, qui vous demandera de lui indiquer le fichier **Antidote9.msi** : il en aura besoin pour créer le fichier Reseau.mst (→ Annexe A *: Gestionnnaire multiposte*).
- 7. Placer tous les fichiers nécessaires sur le serveur. Par exemple, pour une installation bilingue :

**Antidote9.msi Antidote9-Module-francais.msi Antidote9-English-module.msi Reseau.mst** (créé précédemment)

ainsi que toutes les mises à jour MSP, s'il y a lieu (s'il y a des mises à jour publiées plus récentes que vos installateurs). Il peut y avoir une mise à jour MSP publiée pour chacun des éléments: une pour Antidote 9, une pour le module Français et une pour le module Anglais. À cela peut s'ajouter une mise à jour MSP de connecteurs, qui sont les extensions ou modules installés dans les logiciels soutenus. Une seule mise à jour de connecteurs peut viser plusieurs logiciels. Ce type de mise à jour est publiée entre les mises à jour de l'application Antidote et a pour but d'être publiée plus rapidement qu'une mise à jour complète de l'application, pour s'adapter plus rapidement à l'évolution des différents logiciels soutenus. Votre mise à jour peut d'ailleurs se limiter à une telle mise à jour.

**NOTE** Antidote 9 gère aussi des mises à jour appelées « mises à jour de connecteurs », destinées à mettre à jour les éléments d'Antidote installés dans des logiciels supportés. Ce sont les connecteurs qui permettent l'intégration d'Antidote dans ces logiciels. Ces mises à jour ne changent pas la version d'Antidote affichée dans la fenêtre « À propos d'Antidote ».

**ATTENTION** La sécurité du disque réseau doit permettre au compte « SYSTEM » ou aux ordinateurs du domaine d'exécuter les applications.

**IMPORTANT** Lors de l'installation administrative, le fichier MSI original utilisé **ne doit pas se trouver** dans le dossier partagé destiné à héberger le fichier MSI qui sera créé et qui servira à déployer la portion client.

**NOTE** Dans le cas d'une installation d'Antidote 9 pour une seule langue, les dialogues de l'installateur sont en français dans tous les cas. Dans le cas d'une installation bilingue, l'installateur utilise la langue du système. S'il est préférable que les dialogues de l'installateur soient en anglais, c'est possible de l'indiquer en ajoutant le fichier MST précisance l'interface dans la ligne de commande.

8. Si vous voulez modifier la langue prévue pour les dialogues de l'installateur, par exemple pour que ceux-ci soient en anglais, il faut aussi utiliser les fichiers MST d'interface qui s'appliquent et qui se trouvent dans le dossier « msi\druide », par exemple :

**Antidote9-Interface-en.mst**

pour l'installateur d'Antidote 9

**Antidote9-English-module-Interface-en.mst** pour l'installateur du module Anglais

et

**Antidote9-Module-francais-Interface-en.mst** pour l'installateur du module Français

Voir plus loin comment les ajouter à la ligne de commande.

**NOTE** L'installation d'Antidote 9 fait intervenir jusqu'à trois fichiers MSI : un pour l'application Antidote 9 et un pour chacun des modules français et anglais possibles.

**IMPORTANT** Dans la séquence d'installation, il est essentiel que le fichier **Antidote9.msi** soit lancé en premier : l'installation de l'application Antidote 9 doit être effectuée avant l'installation des modules de langue. Comme le déploiement de MSI par GPO ne permet pas d'assurer cet ordre, il est nécessaire de réaliser le déploiement à l'aide d'un script d'installation. Pour des exemples de scripts, voir l'annexe E (→ Annexe E *: Exemple de script*).

**NOTE** Lorsqu'une mise à jour d'Antidote est publiée, l'installateur complet d'Antidote correspondant à la version de cette mise à jour est normalement publié dans les jours suivants. Dès que l'installateur est publié, il apparait dans votre **Espace PMA** si vous avez souscrit au **Programme de maintenance Antidote (PMA)**. Sinon, il est toujours possible d'installer Antidote avec les installateurs initiaux, accessibles depuis votre **Espace PMA**, puis d'appliquer les dernières mises à jour : le résultat final est le même.

**ASTUCE** Pour effectuer une **installation journalisée**, afin d'identifier la source d'un problème lors de l'installation, il suffit de commencer la ligne de commande d'installation en indiquant un fichier destiné à recevoir le journal : **msiexec /qn /l\*v Journal.txt /i**

#### **Installation silencieuse**

Une installation silencieuse utilise les réponses fournies par l'administrateur réseau lors de la création du fichier **Reseau.mst**.

Pour diagnostiquer d'éventuels échecs, tout message caché est redirigé dans un journal en mode texte sous **C: \Documents and Settings\ [nom\_de\_l'utilisateur]\Application Data\Druide\Antidote\[nom du fichier.exe].log**.

**NOTES** Lorsqu'Antidote a fait l'objet d'une installation silencieuse, c'est à la première ouverture de session de chaque compte utilisateur qu'est complétée l'intégration dans les logiciels.

Contrairement à une installation interactive, l'installation silencieuse ne démarre pas l'**Agent Antidote** (l'icône d'Antidote dans la zone de notification); l'**Agent Antidote** apparait après le premier lancement d'Antidote ou à la prochaine ouverture de session.

L'installateur d'Antidote 9 supporte seulement le paramètre **/qn**, et non les paramètres **/quiet**, **/qb**, **/passive** et **/qr**.

La *personnalisation* d'Antidote (les cinq questions posées au premier lancement dans chaque compte utilisateur) peut être prédéterminée dans le fichier **Reseau.mst**.

**ASTUCE** Une fois la structure **Program files\Druide\Antidote 9\…** créée, elle peut être placée n'importe où.

9. En ayant les droits d'écriture dans le dossier partagé, saisir toutes les lignes de commande d'installation suivantes si elles s'appliquent à votre situation, ce qui installera Antidote 9 et des modules de langue dans le dossier mappé :

msiexec **/a** "\\serveur\chemin\Antidote9.msi" TRANSFORMS="\\serveur\chemin\Reseau.mst"

et

msiexec **/a** "\\serveur\chemin\Antidote9-Modulefrancais.msi"

et

msiexec **/a** "\\serveur\chemin\Antidote9-Englishmodule.msi"

> NOTE : le TRANSFORMS n'a pas à être indiqué pour les modules.

**IMPORTANT** Le dossier de destination des trois installations administratives doit être le même.

Et pour demander une installation journalisée et choisir l'anglais pour les dialogues de l'installateur, indiquer le fichier MST approprié, par exemple :

msiexec **/a** "\\serveur\chemin\Antidote9.msi" TRANSFORMS="\\serveur\chemin\Reseau.mst;\ \serveur\chemin\Antidote9-Interface-en.mst" **/l\*v** "\\serveur\chemin\logInsAntidote.txt"

(**→** encadré *Installation silencieuse*)

L'installation administrative créera, dans le dossier partagé :

- 2 à 3 fichiers MSI (ex. : **Antidote9.msi**) de taille réduite (moins de 20 Mo);
- La structure **Program files\Druide\Antidote 9\…**
- 10.Si vous avez des mises à jour MSP, les appliquer maintenant sur les fichiers MSI de taille réduite, créés précédemment. Par exemple, ce pourrait être les commandes suivantes :

msiexec **/p** "\\serveur\chemin\ Diff\_Antidote\_9\_C\_9.x.msp" **/a** "\\serveur\chemin \Antidote9.msi" TRANSFORMS="\\serveur\chemin \Reseau.mst"

et

msiexec **/p** "\\serveur\chemin\ Diff Antidote 9 Module F 9.x.msp" /a "\\serveur \chemin\Antidote9-Module-francais.msi"

msiexec **/p** "\\serveur\chemin\ Diff Antidote 9 Module E 9.x.msp" /a "\\serveur \chemin\Antidote9-English-module.msi"

### NOTE : le TRANSFORMS n'a pas à être indiqué pour les modules.

À cela peut s'ajouter une mise à jour de connecteurs, comme ici :

```
msiexec /p "\\serveur\chemin\ 
Diff Antidote 9.1 Connect 1.msp" /a "\\serveur
\chemin\Antidote9.msi"
```
**IMPORTANT** Pour l'installation de l'application Antidote 9 (et non les modules de langues), le fichier **Reseau.MST** doit être mentionné dans tous les cas : à l'installation de la portion serveur comme à l'installation de la portion client.

### 4.2.2. Installation sur le poste client

La procédure de déploiement de la portion client consiste à utiliser GPO pour déployer un script, et non des installateurs MSI directement. Ce script déploie les 2 à 3 MSI de taille réduite dans l'ordre approprié.

**IMPORTANT** Dans la séquence d'installation, il est essentiel que le fichier **Antidote9.msi** soit lancé en premier : l'installation de l'application Antidote 9 doit être effectuée avant l'installation des modules de langue. Comme le déploiement de MSI par GPO ne permet pas d'assurer cet ordre, il est nécessaire de réaliser le déploiement à l'aide d'un script d'installation. Pour un exemple de script, voir l'annexe E (→ Annexe E *: Exemple de script*).

#### **NOTE** Comme à l'utilisation de l'installateur

**Inst - Antidote.exe**, utilisé dans le cas d'une installation de poste en poste (→ Chapitre 1, *Déploiement de poste en poste*), l'utilisation directe de l'installateur MSI d'Antidote 9 effectue une procédure préliminaire afin de vérifier que les technologies requises (les redistribuables de *Microsoft Visual C++ 2013*, en 32 et 64 bits) sont installées sur le poste, qu'il fonctionne en 32 ou en 64 bits (la version 32 bits étant aussi requise sur un système en 64 bits). Toutefois, **il ne procède pas à leur installation** si elles sont manquantes. Le dossier **msi** contient les installateurs permettant d'installer chacune des technologies manquantes. Exécuter chaque installateur est sans effet si la technologie correspondante est déjà présente.

**IMPORTANT** Dans l'interface de GPO, assigner le script à une machine, et non à un utilisateur.

**ASTUCE** Seulement pour l'installation de la partie client, vous pourriez aussi utiliser un script qui installera tous les éléments requis, incluant toutes les mises à jour. L'annexe E présente des exemples de scripts (→ Annexe *E : Exemples de scripts*).

**IMPORTANT** Le script doit être déployé de façon synchrone à l'ouverture du poste. Ainsi, selon votre version de Windows Server, les deux politiques suivantes doivent être activées:

Computer Configuration\Administrative Templates\System \Logon (ou Scripts)

Run logon scripts synchronously = Enabled

ET

Computer Configuration\Administrative Templates\System \Logon (ou Scripts)

Run logon scripts asynchronously = Disabled

Pour chacun des comptes utilisateurs du poste, l'utilisateur doit lancer Antidote une première fois (à partir du menu Démarrer) afin de répondre aux questions de personnalisation (**→** encadré *Personnalisation*, plus haut).

# 4.3. Intégration dans les logiciels

L'intégration d'Antidote 9 dans les logiciels installés est effectuée de façon interactive ou silencieuse à la première ouverture de session de chaque compte utilisateur. Cette intégration peut être prédéterminée dans le fichier de configuration MST à l'aide du Gestionnaire multiposte. (→ Annexe A *: Gestionnnaire multiposte*). Si un logiciel soutenu est installé ultérieurement, il peut suffire de lancer Antidote dans chaque compte utilisateur pour que son intégrateur Connectix propose automatiquement l'intégration à ce logiciel. Il est aussi possible de sélectionner Aide > Installation dans vos logiciels.

# 4.4. Mise à jour d'Antidote

Mettre à jour une installation administrative consiste à appliquer 2 fichiers MSP dans le cas d'une installation unilingue et 3 fichiers dans le cas d'une installation bilingue, afin de mettre à jour les fichiers MSI qui se trouvent dans le dossier partagé, puis à **synchroniser** les postes clients.

Mettre à jour une installation administrative consiste à :

1. Télécharger les 2 ou 3 fichiers de mise à jour depuis votre **Espace PMA**. Dans le cas d'une installation bilingue, ce peut être des fichiers comme ceux-ci:

**Diff\_Antidote\_9\_C\_9.x.msp Diff\_Antidote\_9\_Module\_F\_9.x.msp Diff\_Antidote\_9\_Module\_E\_9.x.msp**

**NOTE** Dans le cas d'une licence multiposte, l'utilisateur ne se fait pas proposer automatiquement les mises à jour.

Toutefois, il est possible que la dernière mise à jour publiée soit seulement une mise à jour de connecteurs, comme **Diff\_Antidote\_9.x\_Connect\_x.msp**.

- 2. Copier les mises à jour MSP à côté des fichiers MSI du dossier partagé.
- 3. Vous assurer que les conditions sont respectées (→ encadré, première page du chapitre).
- 4. Déconnecter tout utilisateur du dossier partagé.
- 5. Saisir toutes les lignes de commande applicables suivantes en tant qu'administrateur du poste, par exemple :

```
msiexec /p "\\serveur\chemin\ 
Diff Antidote 9 C 9.x.msp" /a "\\serveur\chemin
\Antidote9.msi" TRANSFORMS="\\serveur\chemin
\Reseau.mst"
```
et

msiexec **/p** "\\serveur\chemin\ Diff Antidote 9 Module F 9.x.msp" /a "\\serveur \chemin\Antidote9-Module-francais.msi"

et

msiexec **/p** "\\serveur\chemin\ Diff Antidote 9 Module E 9.x.msp" /a "\\serveur \chemin\Antidote9-English-module.msi"

> NOTE : le TRANSFORMS n'a pas à être indiqué pour les modules.

À cela peut s'ajouter une mise à jour de connecteurs, comme ici :

```
msiexec /p "\\serveur\chemin\ 
Diff Antidote 9.1 Connect 1.msp" /a "\\serveur
\chemin\Antidote9.msi"
```
**IMPORTANT** Le fichier **Reseau.MST** doit être mentionné dans tous les cas : à l'installation de la portion serveur comme à l'installation de la portion client, incluant lors de la mise à jour.

- 6. Effacez les fichiers MSP du dossier partagé.
- 7. Utiliser GPO pour redéployer (synchroniser) les fichiers MSI des postes clients à partir des MSI du serveur de la façon suivante :

```
msiexec /i "\\serveur\chemin\Antidote9.msi" 
REINSTALL=all REINSTALLMODE=vomus TRANSFORMS="\
\serveur\chemin\Reseau.mst"
```
et

msiexec **/i** "\\serveur\chemin\Antidote9-Modulefrancais.msi" REINSTALL=all REINSTALLMODE=vomus

msiexec **/i** "\\serveur\chemin\Antidote9-Englishmodule.msi" REINSTALL=all REINSTALLMODE=vomus

> NOTE : le TRANSFORMS n'a pas à être indiqué pour les modules.

**ASTUCE** Vous pourriez aussi utiliser un script qui installera toutes les mises à jour requises. L'annexe E présente des exemples de scripts (→ Annexe *E : Exemples de scripts*).

**ATTENTION** Lors d'une mise à jour, il est très important de *redéployer* le fichier MSI pour éviter la désynchronisation des postes clients.

L'intégration dans les logiciels nouvellement supportés sera réalisée au prochain démarrage d'Antidote 9 (à partir du menu Démarrer) ou à l'ouverture de la session de chaque compte utilisateur du poste.

# 4.5. Désinstallation

La désinstallation d'Antidote 9 consiste à :

- 1. Vous assurer que les conditions sont respectées  $(\Rightarrow$  encadré, première page du chapitre);
- 2. Utiliser GPO pour commander la désinstallation de la partie client sur les postes;

**ASTUCE** Vous pourriez aussi utiliser un script qui désinstallera tous les éléments. L'annexe E présente des exemples de scripts (→ Annexe *E : Exemples de scripts*).

**NOTE** La désinstallation d'Antidote d'un poste client ajoute une clé de registre *windows/run* pour nettoyer les comptes utilisateurs (suppression de clés de registre) de ce poste lors de l'ouverture de chaque compte.

3. Supprimer le dossier partagé d'Antidote 9 seulement lorsque le nettoyage d'Antidote (suppression de clés de registre) a été complété dans chacun des comptes utilisateur des postes sur lesquels il était installé.

# **Conditions à respecter avant d'installer ou de mettre à jour Antidote 9**

- 1. Avoir installé les redistribuables de Microsoft Visual C++ 2013, 32 bits et 64 bits **sur le serveur**, même s'il est en 64 bits.
- 2. Toute édition antérieure d'Antidote a été désinstallée (ex. : *Antidote HD*). (**■** Annexe D)
- 3. Les logiciels (ex. : *Microsoft Word*) auxquels vous désirez intégrer Antidote sont déjà installés.
- 4. Le dossier d'Antidote est protégé contre tout accès réseau de tout autre utilisateur.
- 5. Les utilisateurs qui partagent des applications (en particulier Antidote) de ce serveur doivent être déconnectés du dossier partagé (il n'est pas suffisant qu'ils aient quitté Antidote).
- 6. Le compte à partir duquel vous effectuez l'opération possède les autorisations de lecture, d'écriture, de suppression et de création dans le dossier d'Antidote.
- 7. Les antivirus et antiespiogiciels sont désactivés.
- 8. Toutes les applications sont quittées.

# **5. Déploiement d'une installation sur Terminal Server**

À l'utilisation d'Antidote 9 sur Terminal Server s'appliquent les contraintes suivantes :

- Antidote s'intègre seulement dans les applications sur le serveur;
- Antidote ne peut pas franchir les barrières d'isolation (« isolation environments »);
- Antidote se base sur la technologie Terminal Server et n'utilise donc pas toutes les fonctionnalités de Citrix.

Il existe plusieurs modes de déploiement d'une application sur Citrix. La compatibilité d'Antidote dépend du mode utilisé:

- Mode « Server desktop » : Antidote y est fonctionnel.
- Mode « Seamless Application accessed from a server Installed » : certains clients rapportent utiliser Antidote dans ce mode.
- Autres modes (« Seamless Application accessed from a server - Installation manager packaged app. », « Seamless - Application accessed from a server - Streamed to server », « Streamed to client », etc.) : non recommandés avec Antidote.
- Antidote 9 est officiellement soutenu sur Terminal Server.

Le déploiement d'une installation d'Antidote 9 sur Terminal Server permet notamment de :

- saisir une seule fois le numéro de série et le code quota;
- appliquer immédiatement les mises à jour MSP;
- prédéterminer les intégrations dans les logiciels supportés;
- régler la personnalisation (questions posées à chaque utilisateur au premier lancement d'Antidote);
- configurer l'Agent Antidote (l'icône d'Antidote dans la zone de notification);
- configurer l'Anti-Oups! (qui lance le correcteur d'Antidote automatiquement à l'envoi d'un courriel);
- configurer la Barre Antidote, qui apparait pour certains logiciels (ex. : WordPad ou Internet Explorer);
- configurer les dictionnaires personnels
- choisir l'anglais pour les dialogues de l'installation.

#### **RESTRICTION D'ACCÈS** Afin de

donner accès à Antidote uniquement au nombre de profils utilisateur (ou de postes) autorisé par la licence multiposte, on peut configurer l'accès en suivant la procédure suivante :

- Enlever les droits d'accès au dossier d'Antidote à tous les utiliseurs;
- Créer un groupe d'utilisateurs (des profils) auxquels on accorde l'accès au dossier d'Antidote en lecture seulement.

Le service à la clientèle de Druide peut vous aider à déterminer le nombre de postes requis. On peut rejoindre ce service au 1-800-537-8433.

#### **Personnalisation**

À son premier lancement dans chaque compte utilisateur, Antidote pose **de 3 à 6 questions de personnalisation** afin d'adapter le correcteur aux besoins de la personne qui l'utilise. Par la suite, les réponses peuvent être modifiées en tout temps en utilisant les panneaux de réglages d'Antidote (menu **Outils > Options**). Les réponses à ces questions peuvent être prédéterminées dans un fichier de configuration MST, qu'on pourra utiliser uniquement en ayant recours à une installation par ligne de commande.

**NOTE** Une des questions de personnalisation demande si vous voulez appliquer l'*orthographe rectifiée*, qui propose une autre façon, plus récente, d'écrire certains mots en français. Pour de plus amples informations sur la *nouvelle orthographe*, voir le guide *Rectifications* d'Antidote (fenêtre des guides d'Antidote 9). Dans le doute quant au choix, sélectionner « les deux » : ce choix peut être modifié en tout temps par l'utilisateur.

# 5.1. Désinstallation d'une édition antérieure

Avant l'installation d'Antidote 9, toute édition antérieure doit être désinstallée selon un mode compatible avec le mode de déploiement initial. Pour plus de détails sur la désinstallation, veuillez consulter l'annexe D (→ Annexe D : Désinstallation d'une *édition antérieure*).

# 5.2. Installation d'Antidote 9

Le déploiement d'une installation administrative d'Antidote 9 par sur Terminal Server nécessite de créer un fichier **Reseau.mst** à l'aide de l'application **GestionnaireMultiposte\_Antidote9.exe**, qui peut être téléchargé depuis votre **Espace PMA**, l'espace Web exclusif et personnalisé qui vous a été attribué et qui vous donne accès à la plupart des éléments utiles associés à votre licence. Par exemple, dans le cas d'une installation bilingue, vous pouvez y télécharger le fichier **Antidote\_9.x\_B\_x\_Windows.exe**, une archive auto-extractible contenant les installateurs de l'application Antidote 9 et des modules français et anglais ( $\blacktriangleright$  *Annexe A : Gestionnnaire multiposte*). Le Gestionnaire multiposte vous demandera de lui indiquer le fichier **Antidote9.msi** : il en aura besoin pour créer le fichier Reseau.mst.

La procédure d'installation consiste à :

- 1. Télécharger depuis votre **Espace PMA** les fichiers d'installation généralement contenus dans l'archive autoextractible de type **Antidote\_9.x\_B\_x\_Windows.exe** et **GestionnaireMultiposte\_Antidote9.exe**.
- 2. Exécuter le fichier **Antidote\_8\_vx.x\_Windows.exe** pour décompresser le dossier contenant les fichiers d'installation;
- 3. Vous assurer que les conditions sont respectées  $\Rightarrow$  encadré, page précédente).
- 4. Exécuter l'archive principale, de la forme **Antidote\_9.x\_B\_x\_Windows.exe**, ce qui décompressera sur le bureau un dossier de la forme **Antidote\_9.x\_B\_x\_Installation** contenant les fichiers d'installation.
- 5. Créer un fichier **Reseau.mst** à l'aide du Gestionnaire multiposte, qui vous demandera de lui indiquer le fichier **Antidote9.msi** : il en aura besoin pour créer le fichier Reseau.mst (→ Annexe A *: Gestionnaire multiposte*).

6. Placer tous les fichiers nécessaires à l'endroit qui vous convient. Par exemple, pour une installation bilingue :

**Antidote9.msi Antidote9-Module-francais.msi Antidote9-English-module.msi Reseau.mst** (créé précédemment)

ainsi que toutes les mises à jour MSP, s'il y a lieu (s'il y a des mises à jour publiées plus récentes que vos installateurs). Il peut y avoir une mise à jour MSP publiée pour chacun des éléments: une pour Antidote 9, une pour le module Français et une pour le module Anglais. À cela peut s'ajouter une mise à jour MSP de connecteurs, qui sont les extensions ou modules installés dans les logiciels soutenus. Une seule mise à jour de connecteurs peut viser plusieurs logiciels. Ce type de mise à jour est publiée entre les mises à jour de l'application Antidote et a pour but d'être publiée plus rapidement qu'une mise à jour complète de l'application, pour s'adapter plus rapidement à l'évolution des différents logiciels soutenus. Votre mise à jour peut d'ailleurs se limiter à une telle mise à jour.

**NOTE** Dans le cas d'une installation d'Antidote 9 par ligne de commande, les dialogues de l'installateur sont toujours en français. Toutefois, il est possible de les faire afficher en anglais en ajoutant des fichiers MST d'interface dans les lignes de commande.

Si vous voulez modifier la langue prévue pour les dialogues de l'installateur, pour que ceux-ci soient en anglais, il faut aussi utiliser les fichiers MST qui s'appliquent et qui se trouvent dans le dossier « msi\druide », par exemple :

### **Antidote9-Interface-en.mst**

pour l'installateur d'Antidote 9

**Antidote9-English-module-Interface-en.mst**

pour l'installateur du module Anglais

et

**Antidote9-Module-francais-Interface-en.mst** pour l'installateur du module Français

Voir plus loin comment les ajouter à la ligne de commande.

**NOTE** L'installation d'Antidote 9 fait intervenir jusqu'à trois fichiers MSI : un pour l'application Antidote 9 et un pour chacun des modules français et anglais possibles.

#### INSTALLATION SUR TERMINAL SERVER - ANTIDOTE 9 **33**

#### **Installation silencieuse**

Une installation silencieuse utilise les réponses fournies par l'administrateur réseau lors de la création du fichier **Reseau.mst**.

Pour diagnostiquer d'éventuels échecs, tout message caché est redirigé dans un journal en mode texte sous **C: \Documents and Settings\ [nom\_de\_l'utilisateur]\Application Data\Druide\Antidote\[nom du fichier.exe].log**.

**NOTES** Lorsqu'Antidote a fait l'objet d'une installation silencieuse, c'est à la première ouverture de session de chaque compte utilisateur qu'est complétée l'intégration dans les logiciels.

Contrairement à une installation interactive, l'installation silencieuse ne démarre pas l'**Agent Antidote** (l'icône d'Antidote dans la zone de notification); l'**Agent Antidote** apparait après le premier lancement d'Antidote ou à la prochaine ouverture de session.

L'installateur d'Antidote 9 supporte seulement le paramètre **/qn**, et non les paramètres **/quiet**, **/qb**, **/passive** et **/qr**.

La *personnalisation* d'Antidote (les cinq questions posées au premier lancement dans chaque compte utilisateur) peut être prédéterminée dans le fichier **Reseau.mst**.

**ASTUCE** Pour effectuer une **installation journalisée**, afin d'identifier la source d'un problème lors de l'installation, il suffit de commencer la ligne de commande d'installation en indiquant un fichier destiné à recevoir le journal :

**msiexec /qn /l\*v Journal.txt /i**

## **NOTE** Comme à l'utilisation de l'installateur

**Inst - Antidote.exe**, utilisé dans le cas d'une installation de poste en poste (→ Chapitre 1, *Déploiement de poste en poste*), l'utilisation directe de l'installateur MSI d'Antidote 9 effectue une procédure préliminaire afin de vérifier que les technologies requises (les redistribuables de *Microsoft Visual C++ 2013*, en 32 et 64 bits) sont installées sur le poste, qu'il fonctionne en 32 ou en 64 bits (la version 32 bits étant aussi requise sur un système en 64 bits). Toutefois, **il ne procède pas à leur installation** si elles sont manquantes. Le dossier **msi** contient les installateurs permettant d'installer chacune des technologies manquantes. Exécuter chaque installateur est sans effet si la technologie correspondante est déjà présente.

**NOTE** Lorsqu'une mise à jour d'Antidote est publiée, l'installateur complet d'Antidote correspondant à la version de cette mise à jour est normalement publié dans les jours suivants. Dès que l'installateur est publié, il apparait dans votre **Espace PMA** si vous avez souscrit au **Programme de maintenance Antidote (PMA)**. Sinon, il est toujours possible d'installer Antidote avec les installateurs initiaux, accessibles depuis votre **Espace PMA**, puis d'appliquer les dernières mises à jour : le résultat final est le même.

**IMPORTANT** Dans la séquence d'installation, il est essentiel que le fichier **Antidote9.msi** soit lancé en premier : l'installation de l'application Antidote 9 doit être effectuée avant l'installation des modules de langue.

- 7. **IMPORTANT** Passer en mode « installation » : change user /install
- 8. Installer localement Antidote 9 sur le serveur avec l'une des commandes suivantes (utiliser des chemins complets, si nécessaire) :

Si vous n'avez pas de mise à jour MSP à appliquer :

msiexec **/i** "\\serveur\chemin\Antidote9.msi" TRANSFORMS="\\serveur\chemin\Reseau.mst"

et

msiexec **/i** "\\serveur\chemin\Antidote9-Modulefrancais.msi"

et

msiexec **/i** "\\serveur\chemin\Antidote9-Englishmodule.msi"

Pour une installation silencieuse (sans dialogues), il suffit d'ajouter « /qn » dans chaque ligne, par exemple :

msiexec **/qn /i** "\\serveur\chemin\Antidote9.msi" TRANSFORMS="\\serveur\chemin\Reseau.mst"

Et pour demander une installation journalisée et choisir l'anglais pour les dialogues de l'installateur, indiquer le fichier MST approprié, par exemple :

msiexec **/qn /i** "\\serveur\chemin\Antidote9.msi" TRANSFORMS="\\serveur\chemin\Reseau.mst**;\** \serveur\chemin\Antidote9-Interface-en.mst" **/l\*v** "\\serveur\chemin\logInsAntidote.txt"

### (→ encadré *Installation silencieuse*, page précédente)

**NOTE** Si des questions sont posées lors de l'installation, les réponses seront appliquées à tous les utilisateurs.

#### Si vous avez des mises à jour MSP à appliquer, ce peut être :

msiexec **/i** "\\serveur\chemin\Antidote9.msi" **/update** "\\serveur\chemin\ Diff Antidote 9 C 9.x.msp" TRANSFORMS="\\serveur \chemin\Reseau.mst"

et

msiexec **/qn /i** "\\serveur\chemin\Antidote9- Module-francais.msi" **/update** "\\serveur\chemin \Diff\_Antidote\_9\_Module\_F\_9.x.msp"

et

msiexec **/qn /i** "\\serveur\chemin\Antidote9- English-module.msi" **/update** "\\serveur\chemin \Diff\_Antidote\_9\_Module\_E\_9.x.msp"

À cela peut s'ajouter une mise à jour de connecteurs, que vous pouvez appliquer séparément.

9. **IMPORTANT** Passer en mode « exécution » : change user /execute

10.Lancer Antidote 9 depuis un compte administrateur.

Les applications suivantes doivent être exécutables par les utilisateurs :

 **Bin32\AgentAntidote.exe Bin32\AgentAntidoteConsole.exe Bin32\antido32.exe Bin32\Antidote.exe Bin32\AntidoteConfig.exe Bin32\Connectix.exe Bin32\FiltrerTeX.exe Bin32\MoteurIntegration.exe**

de même que les fichiers correspondants dans le dossier **Bin64**.

11.Créer un groupe d'utilisateurs pour restreindre l'accès à Antidote 9, s'il y a lieu (→ encadré *Restriction d'accès*, plus haut).

# 5.3. Intégration dans les logiciels

L'intégration d'Antidote 9 dans les logiciels installés est effectuée de façon interactive ou silencieuse à la première ouverture de session de chaque compte utilisateur. Cette intégration peut être prédéterminée dans le fichier de configuration MST à l'aide du Gestionnaire multiposte. (→ Annexe A : Gestionnnaire multiposte). Si un logiciel soutenu est installé ultérieurement, il peut suffire de lancer Antidote dans chaque compte utilisateur pour que son intégrateur Connectix propose automatiquement l'intégration à ce logiciel. Il est aussi possible de sélectionner Aide > Installation dans vos logiciels.

**ASTUCE** Si l'intégration dans une application ne semble pas complétée, par exemple dans un navigateur Web, on peut désinstaller l'extension d'Antidote dans le gestionnaire des extensions du logiciel, puis lancer Antidote et sélectionner Aide > Installation dans vos logiciels : un lien « connecteurs » est affiché en bas et permet d'avoir accès aux dossiers contenant les extensions pour plusieurs logiciels. Dans plusieurs cas, il est possible de glisser-déposer l'extension dans la fenêtre du gestionnaire des extensions du logiciel pour effectuer l'intégration. Pour plus de détails, voir le fichier « Lisez-moi » accompagnant l'extension : l'intégration manuelle y est décrite.

# 5.4. Mise à jour d'Antidote

Appliquer une mise à jour consiste à appliquer 2 fichiers MSP dans le cas d'une installation unilingue et 3 fichiers dans le cas d'une installation bilingue (un fichier pour l'application et un fichier pour chaque module de langue).

**IMPORTANT** Dans le cas d'une licence multiposte, l'utilisateur ne se fait pas proposer de mises à jour automatiquement.

Mettre à jour une installation sur Terminal Server consiste à :

1. Télécharger les 2 ou 3 fichiers de mise à jour depuis votre **Espace PMA**. Dans le cas d'une installation bilingue, ce peut être des fichiers comme ceux-ci:

### **Diff\_Antidote\_9\_C\_9.x.msp Diff\_Antidote\_9\_Module\_F\_9.x.msp Diff\_Antidote\_9\_Module\_E\_9.x.msp**

Toutefois, il est possible que la dernière mise à jour publiée soit seulement une mise à jour de connecteurs, comme **Diff\_Antidote\_9.x\_Connect\_x.msp**.

2. Vous assurer que les conditions sont respectées (→ encadré, première page du chapitre).

**NOTE** Antidote 9 gère aussi des mises à jour appelées « mises à jour de connecteurs », destinées à mettre à jour les éléments d'Antidote installés dans des logiciels supportés. Ce sont les connecteurs qui permettent l'intégration d'Antidote dans ces logiciels. Ces mises à jour ne changent pas la version d'Antidote affichée dans la fenêtre « À propos d'Antidote ».

### POUR CHAQUE MISE À JOUR À APPLIQUER :

- 3. **IMPORTANT** Passer en mode « installation » : change user /install
- 4. Appliquer toutes les mises à jour pertinentes localement sur le serveur en doublecliquant sur chaque fichier MSP;
- 5. **IMPORTANT** Passer en mode « exécution » : change user /execute
- 6. Lancer Antidote 9 depuis un compte administrateur.

L'intégration dans les logiciels nouvellement supportés sera réalisée au premier démarrage d'Antidote 9 (à partir du menu Démarrer) ou à l'ouverture de la session de chaque compte utilisateur du poste.

## 5.5. Désinstallation

Effectuer la désinstallation depuis un compte administrateur (Antidote 9 y figure dans la liste des applications installées) :

- 1. Vous assurer que les conditions sont respectées  $\Rightarrow$  encadré, première page du chapitre);
- 2. Dans **Panneau de configuration > Programmes et fonctionnalités** ou **Programmes > Désinstaller un programme** de Windows, sélectionner **Antidote 9**, puis cliquer sur « Désinstaller ».
- 3. Dans le Panneau de configuration de Windows, faire de même pour fichiers suivants, s'ils s'y trouvent :

**Antidote 9 - Module français Antidote 9 - English Module** 

On peut aussi obtenir le même résultat en utilisant toutes les lignes de commande suivantes qui s'appliquent à votre situation (elles mentionnent des codes produits GUID différents) :

#### pour Antidote 9 :

msiexec /x {BFA17B4C-70D3-480F-8476-76197F614AB6}

#### pour le module Français :

msiexec /x {BFA17B4C-70D3-480F-8476-76197F614AB7}

#### pour le module Anglais :

msiexec /x {BFA17B4C-70D3-480F-8476-76197F614AB8}

Pour obtenir une désinstallation silencieuse d'Antidote 9, y ajouter **/qn**, comme dans :

msiexec **/qn /x** {BFA17B4C-70D3-480F-8476-76197F614AB6} **NOTE** Le *numéro de série* et le *code quota* sont indiqués sur la *convention de licence* envoyée par courriel à la personne désignée par votre organisme. Cette personne a également reçu le lien d'accès à votre page de téléchargement de l'installateur d'Antidote 9.

**ASTUCE** Une fois créé, le fichier **Reseau.ini** peut être ouvert par le **GestionnaireMultiposte\_**

**Antidote9.exe** afin d'indiquer une configuration de départ destinée à être modifiée. Il n'est pas nécessaire de manipuler ce fichier à d'autres fins, car l'installation d'Antidote l'extraira du fichier **Reseau.mst** pour en placer une copie dans le dossier Antidote.

**NOTE** Lors d'une commande d'ajout de postes à votre licence multiposte, une nouvelle convention de licence, prévoyant un plus grand nombre de postes, est émises par Druide. Le **nouveau code quota** doit être utilisé pour toute nouvelle installation. Le **Gestionnaire multiposte** peut alors être utilisé pour créer un nouveau fichier **Reseau.mst**.

**ASTUCE** Il est possible de créer plusieurs fichiers MST afin d'offrir des configurations différentes à certains groupes d'utilisateurs. Il suffit, ensuite, de faire référence au bon fichier MST lors du déploiement. Ce peut être la façon privilégiée dans le cas de l'installation de la personne responsable du **dictionnaire personnel commun. (** $\blacktriangleright$  **Annexe C:** *Dictionnaires personnels*)

# **Annexe A : Gestionnaire multiposte**

# 1. Présentation

L'application **GestionnaireMultiposte\_Antidote9.exe**, qui peut être téléchargée depuis votre **Espace PMA**, sert à créer le fichier **Reseau.mst**. Ce dernier est destiné à contenir les spécifications de la configuration de déploiement. La ligne de commande servant à lancer le déploiement d'Antidote fait référence à ce fichier. La configuration spécifiée sert aussi à créer automatiquement un fichier **Reseau.ini** distinct, bien qu'il soit aussi encapsulé dans le fichier **Reseau.mst**.

À l'installation d'Antidote, le fichier **Reseau.mst** affecte l'installation réalisée à l'appel de l'installateur MSI. L'installation procède aussi à l'extraction du fichier **Reseau.ini** du fichier **Reseau.mst**, puis le copie dans le dossier d'Antidote, qui a ainsi accès à la configuration.

La création des fichiers **Reseau.mst** et **Reseau.ini** permet de spécifier :

- 1. Le prénom et le nom de l'administrateur réseau;
- 2. Le nom de la société ou de l'organisme;
- 3. Le numéro de série;
- 4. Le code quota;
- 5. S'il s'agit d'une installation administrative d'installations locales ou partagées (pour une utilisation à partir du serveur, ou *run from source*);
- 6. Pour chacun des dictionnaires personnels que permet de gérer Antidote 9:
	- son nom et son emplacement;
	- s'il sera en Lecture/Écriture ou en Lecture seule;
	- s'il sera activé par défaut, non désactivable (activé par défaut) ou désactivé par défaut (mais l'utilisateur le verra dans sa liste des dictionnaires et pourra l'activer s'il le désire).
	- (**★ Annexe C** : Dictionnaires personnels);
- 7. La configuration de l'Agent Antidote (l'icône d'Antidote dans la zone de notification);
- 8. La configuration du démarrage rapide d'Antidote;
- 9. La configuration de l'Anti-Oups! (qui lance le correcteur d'Antidote à l'envoi d'un courriel et détecte les pièces jointes oubliées);
- 10.La configuration de la Barre Antidote, qui apparait pour certains logiciels (ex. : Internet Explorer, Windows Mail, Windows Live Mail);

### **Données personnelles**

L'utilisation du **Gestionnaire multiposte** permet de spécifier l'emplacement des dictionnaires personnels.

## **NOTES**

- 1. Les chemins spécifiés pour les dictionnaires personnels ne peuvent pas contenir de variable d'environnement. Il est cependant permis d'indiquer un disque mappé vers un dossier spécifique à chaque utilisateur.
- 2. **PAR DÉFAUT** : les dictionnaire personnel sont enregistrés dans : **C:\Users\[Utilisateur]\AppData \Roaming\Druide\Antidote**
- 3. Comme Antidote 9 permet de gérer plusieurs dictionnaires personnels, ceux-ci peuvent être enregistrés sur des disques et dans des dossiers différents.

### **IMPORTANT**

- 1. Archiver régulièrement les dossiers des fichiers personnels.
- 2. Il ne faut pas partager les données de personnalisation avec les autres utilisateurs.
- 11.La personnalisation (questions posées au premier démarrage d'Antidote depuis chaque compte utilisateur);
- 12.Les logiciels dans lesquels on souhaite forcer, empêcher ou offrir en option à chaque utilisateur l'intégration d'Antidote. Pour plus de détails, cliquer sur le bouton « Plus d'infos... », vis-à-vis chaque option présentée dans le Gestionnaire multiposte. Comme certains logiciels doivent être installés au niveau machine, on peut soit forcer leur intégration, soit l'empêcher.

# 2. Utilisation

Après le lancement de **GestionnaireMultiposte\_Antidote9.exe**, il est demandé de spécifier le chemin du fichier **Antidote9.msi** (l'installateur d'Antidote qui se trouve sur le dévédérom). Ce fichier doit d'abord être copié sur le poste, car il doit se trouver dans un dossier en lecture/écriture.

# **Annexe B : Glossaire**

### Fichier MSI

La composante « Installer » de la technologie *Windows Installer*; fichier principal d'installation d'Antidote. Ce fichier peut être obtenu par téléchargement.

## Fichier MSP

La composante « Patch » de la technologie *Windows Installer*. Elle peut être utilisée avec n'importe quelle version du fichier MSI d'Antidote de l'édition correspondante. La plus récente version peut être téléchargée à l'adresse suivante : **http://druide.com/ antidote\_8/reseau.html**.

### Fichier MST (Reseau.MST)

La composante « TRANSFORMS » de la technologie *Windows Installer*; fichier de configuration utilisé par un installateur MSI. Le fichier **Reseau.MST** est créé par le **Gestionnaire multiposte**.

### Fichier Reseau.INI

Fichier de configuration spécifiant notamment comment s'effectue l'installation d'Antidote dans les logiciels (Forcer, Empêcher ou Offrir l'option). Le fichier **Reseau.INI** est créé ou modifié par le **Gestionnaire multiposte**. Il est « entreposé » (ou encapsulé) dans le fichier **Reseau.MST**. Le processus d'installation l'en extrait et le place dans le bon dossier. Une copie de ce fichier est créée à côté du fichier **Reseau.MST**; elle peut être ouverte par le **Gestionnaire multiposte** afin de servir de configuration de départ destinée à être modifiée.

### Gestionnaire multiposte

Application permettant de créer ou de modifier un fichier de configuration (en fait une paire de fichiers : **Reseau.INI** et **Reseau.MST**) qui sera utilisé par un fichier MSI d'Antidote. Le **Gestionnaire multiposte** peut être exécuté de n'importe quel poste et ne requiert pas d'installation. La dernière version de cette application peut être téléchargée depuis votre **Espace PMA**.

#### Mise à jour

Processus ou application permettant de passer à une version plus récente d'une même édition d'Antidote (ex. : passer d'Antidote 9 v2 à v3). Une mise à jour peut être téléchargée gratuitement de notre site Web.

### Mise à niveau

Processus permettant de passer d'une édition antérieure à l'édition courante d'Antidote (ex. : de l'édition *Antidote 8 à* l'édition *Antidote 9*). La mise à niveau d'une licence doit être acquise auprès de Druide informatique.

#### **Données personnelles**

L'utilisation du **Gestionnaire multiposte** permet de spécifier l'emplacement des dictionnaires personnels.

### **NOTES**

- 1. Les chemins spécifiés pour les dictionnaires personnels ne peuvent pas contenir de variable d'environnement. Il est cependant permis d'indiquer un disque mappé vers un dossier spécifique à chaque utilisateur.
- 2. **PAR DÉFAUT** : les dictionnaire personnel sont enregistrés dans : **C:\Users\[Utilisateur]\AppData \Roaming\Druide\Antidote**
- 3. Comme Antidote 9 permet de gérer plusieurs dictionnaires personnels, ceux-ci peuvent être enregistrés sur des disques et dans des dossiers différents.

#### **IMPORTANT**

- 1. Archiver régulièrement les dossiers des fichiers personnels.
- 2. Il ne faut pas partager les données de personnalisation avec les autres utilisateurs.

**NOTE** La désinstallation d'une édition antérieure à Antidote 9 ne supprime pas le dictionnaire personnel. Antidote 9 importera le dictionnaire personnel créé avec une édition précédente et l'enregistrera dans le nouveau dossier des dictionnaires personnels.

# **Annexe C : Dictionnaires personnels**

Antidote 9 permet de créer et de gérer plusieurs dictionnaires personnels. Ainsi, chaque utilisateur peut créer ses propres dictionnaires personnels tout en utilisant des dictionnaires personnels partagés avec d'autres utilisateurs. Il est alors recommandé que les utilisateurs n'aient pas accès en écriture dans les dictionnaires personnels partagés, car des corruptions pourraient en résulter.

Le Gestionnaire multiposte (→ Annexe A : Gestionnnaire multiposte) permet de spécifier à l'avance, pour chaque dictionnaire personnel :

- son nom et son emplacement;
- s'il sera en Lecture/Écriture ou en Lecture seule;
- s'il sera activé par défaut, non désactivable (activé par défaut) ou désactivé par défaut (mais l'utilisateur le verra dans sa liste des dictionnaires personnels et pourra l'activer s'il le désire).

Les dictionnaires personnels pourront être enregistrés dans le compte utilisateur et pourront être configurés en Lecture/Écriture ou en Lecture seule (s'il s'agit d'une copie d'un dictionnaire partagé, qui ne sera pas modifiable par les utilisateurs), alors que d'autres dictionnaires personnels pourront être enregistrés sur le serveur, et ils seront configurés en Lecteure seule, comme il est recommandé.

Antidote 9 permet donc d'imposer des dictionnaires personnels à tous les utilisateurs d'une organisation, sans possibilité, pour eux, de les désactiver, alors que d'autres dictionnaires personnels pourront être désactivés par défaut. Ces dictionnaires pourront alors être activés ou désactivés par l'utilisateur pour répondre aux besoins spécifiques de chaque texte à rédiger ou à réviser.

**IMPORTANT** Seuls les dictionnaires activés sont pris en compte par le correcteur d'Antidote. Tant qu'un dictionnaire personnel est désactivé, tous les mots qu'il contient seront considérés comme inconnus par le correcteur. L'utilisateur peut activer ou désactiver un dictionnaire par le menu Outils > Dictionnaires personnels.

Pour plus de détails sur l'utilisation des dictionnaires personnels, voir la Posologie (guide d'utilisation, aussi accessible depuis l'Aide d'Antidote), pages 149 à 159.

Il est recommandé de faire des copies de sauvegarde des dictionnaires personnels. Par défaut, les dictionnaires personnels sont enregistrés dans :

C:\Users\[Utilisateur]\AppData\Roaming\Druide \Antidote

Cependant, comme Antidote 9 permet de gérer plusieurs dictionnaires personnels, ceux-ci peuvent être enregistrés sur des disques et dans des dossiers différents.

Dans la gestion des dictionnaires personnels, il est aussi recommandé d'appliquer les principes énoncés dans les sections suivantes.

# 1. Deux types de gestion des dictionnaires

Les deux types de gestion des dictionnaires personnels sont :

Type A : chaque utilisateur possède ses propres dictionnaires personnels;

Type B : plusieurs utilisateurs partagent des dictionnaires personnels communs.

Plusieurs variations sont possibles à partir de ces deux types. Par exemple :

- il y a un dictionnaire par groupe d'utilisateurs : plusieurs groupes d'utilisateurs peuvent chacun posséder leur propre dictionnaire personnel commun partagé par tous les utilisateurs du groupe;
- 10 utilisateurs ont chacun leur propre dictionnaire personnel; il y a également un groupe de 4 autres utilisateurs qui partagent un même dictionnaire personnel; enfin, un autre groupe de 7 utilisateurs partagent un dictionnaire personnel commun distinct (en résumé : 10 groupes de un utilisateur, un groupe de 4 utilisateurs et un groupe de 7 utilisateurs, pour un total de 21 utilisateurs).

# 2. Conditions à respecter

Dans tous les cas, il faut respecter la contrainte suivante (le nonrespect de cette contrainte peut entrainer une corruption irréparable du dictionnaire personnel) :

## **Aucune modification ne doit être apportée au dictionnaire personnel commun pendant qu'un utilisateur y accède (même en lecture seulement).**

À cette fin, il peut être judicieux d'interrompre temporairement l'accès au dossier contenant le dictionnaire personnel commun, le temps de le remplacer.

Cette contrainte implique les conditions suivantes :

- Si un utilisateur possède son propre dictionnaire personnel et que celui-ci n'est pas partagé, cet utilisateur doit être **le seul** à avoir **accès en lecture et en écriture** au dossier de son dictionnaire personnel;
- Si plusieurs utilisateurs d'un groupe partagent un même dictionnaire personnel :

**IMPORTANT** S'il doit y avoir un dictionnaire personnel commun, il est recommandé qu'il soit configuré en Lecture seule.

**ASTUCE** S'il doit y avoir un **dictionnaire personnel commun**, la **personne responsable du dictionnaire personnel commun** devra avoir recours à une option d'installation différente parmi les suivantes :

- 1. Réaliser une installation locale;
- 2. Réaliser une installation qui lui est exclusive en créant un fichier **Reseau.mst** contenant une configuration différente.
- 1. Un des utilisateurs doit être désigné **responsable du dictionnaire personnel commun**;
- 2. Ce responsable effectue toutes les modifications du dictionnaire personnel commun en utilisant **son propre dictionnaire personnel**;
- 3. Les autres utilisateurs du groupe doivent utiliser **une copie du dictionnaire personnel de la personne responsable** comme **dictionnaire personnel commun**;
- 4. La personne responsable du dictionnaire personnel commun doit être **la seule** à avoir **accès en lecture et écriture** au dossier de **son propre dictionnaire personnel : l'original de son dictionnaire personnel n'est donc pas mis en commun; seule la copie est mise en commun**);
- 5. Les autres utilisateurs du groupe doivent avoir **accès en lecture seulement** au **dossier contenant la copie du dictionnaire personnel de la personne responsable**;
- 6. La personne responsable du dictionnaire personnel commun peut effectuer en tout temps des modifications à son propre dictionnaire personnel (à l'aide des fonctions intégrées d'Antidote);
- 7. Pour que les autres utilisateurs bénéficient des modifications au dictionnaire, la personne responsable du dictionnaire personnel commun doit copier son dictionnaire personnel dans le dossier partagé, **lorsqu'aucun autre utilisateur n'y a accès**, **remplaçant** ainsi l'ancienne copie partagée du dictionnaire personnel commun.

**NOTE** La désinstallation d'une édition antérieure à Antidote 9 ne supprime pas le dictionnaire personnel. Antidote 9 importera le dictionnaire personnel créé avec une édition précédente et l'enregistrera dans le nouveau dossier des dictionnaires personnels.

## **Conditions à respecter avant de désinstaller Antidote 8**

- 1. Les antivirus et antiespiogiciels sont désactivés.
- 2. Toutes les applications sont quittées.

# **POUR UNE INSTALLATION RÉSEAU SEULEMENT**

3. Le dossier d'Antidote est protégé contre tout accès réseau de tout autre utilisateur. Le dossier d'Antidote désigne l'emplacement où est installé Antidote (ex.:

## **F:\Antidote** ou **F:\Program Files \Druide\Antidote 8**).

- 4. Les utilisateurs qui partagent des applications (en particulier Antidote) de ce serveur doivent être déconnectés du dossier partagé (il n'est pas suffisant qu'ils aient quitté Antidote).
- 5. Le poste client à partir duquel vous effectuez l'opération possède les autorisations de lecture, d'écriture, de suppression et de création dans le dossier d'Antidote.

**ASTUCE** Si Antidote 8 n'apparait pas dans la liste du Panneau de configuration de Windows, il est suffisant de supprimer le dossier

**C:\Program Files\Druide\ Antidote 8**. La nouvelle installation d'Antidote supprimera des traces de l'édition précédente.

# **Annexe D : Désinstallation d'une édition antérieure**

Avant d'installer Antidote 9, il faut procéder à la désinstallation de toute édition antérieure en tenant du compte du mode de déploiement initial.

Pour désinstaller Antidote HD, voir la section 2, plus loin, et pour Antidote RX, voir la section 3. Pour une édition plus ancienne, veuillez communiquer avec le soutien technique de Druide.

- 1. Désinstallation d'Antidote 8
- 1.1. Désinstallation d'installations locales déployées de poste en poste ou par ligne de commande

L'installateur d'Antidote 9 est censé désinstaller Antidote 8. Cependant, si vous préférez effectuer la procédure de désinstallation d'Antidote 8 de façon distincte, en allant de poste en poste, cela consiste à :

- 1. Vous assurer que les conditions sont respectées  $\Rightarrow$  encadré de gauche);
- 2. Dans **Panneau de configuration > Programmes et fonctionnalités** ou **Programmes > Désinstaller un programme**, sélectionner Antidote 8, puis cliquer sur « Désinstaller ».

On peut aussi utiliser l'une des lignes de commande suivantes :

msiexec **/x** "\\serveur\chemin\Antidote8.msi"

ou (en utilisant le GUID, le code produit, plutôt que le fichier MSI)

msiexec **/x** {09AAAB09-6DBA-4DD9-9865-54597D3FBCA8}

Pour une désinstallation silencieuse, y ajouter **/qn**, comme dans :

msiexec **/qn /x** "\\serveur\chemin\Antidote8.msi"

## 1.2. Désinstallation d'une installation administrative (« run from source » seulement) à partir d'un serveur

Effectuer la désinstallation sur chaque poste client depuis un compte administrateur (Antidote 8 y figure dans la liste des applications installées) :

- 1. Vous assurer que les conditions sont respectées ( $\Rightarrow$  encadré de gauche);
- 2. Utiliser l'une des lignes de commande suivantes :

msiexec **/x** "\\serveur\chemin\Antidote8.msi"

ou (en utilisant le GUID, le code produit, plutôt que le fichier MSI) msiexec **/x** {09AAAB09-6DBA-4DD9-9865-54597D3FBCA8}

#### Pour une désinstallation silencieuse, y ajouter **/qn**, comme dans :

msiexec **/qn /x** "\\serveur\chemin\Antidote8.msi"

**NOTE** La désinstallation d'Antidote d'un poste client ajoute une clé de registre *windows/run* pour nettoyer les comptes utilisateurs (suppression de clés de registre) de ce poste lors de l'ouverture de chaque compte.

- 3. Supprimer le dossier partagé d'Antidote 8 seulement lorsque le nettoyage d'Antidote (suppression de clés de registre) a été complété dans chacun des comptes utilisateur des postes sur lesquels il a été installé.
- 1.3. Désinstallation d'une installation administrative (« run from source » seulement) par GPO

La désinstallation d'Antidote 8 consiste à :

- 1. Vous assurer que les conditions sont respectées (→ encadré de gauche);
- 2. Utiliser GPO pour commander la désinstallation de la partie client sur les postes;

**NOTE** La désinstallation d'Antidote d'un poste client ajoute une clé de registre *windows/run* pour nettoyer les comptes utilisateurs (suppression de clés de registre) de ce poste lors de l'ouverture de chaque compte.

Supprimer le dossier partagé d'Antidote 8 seulement lorsque le nettoyage d'Antidote (suppression de clés de registre) a été complété dans chacun des comptes utilisateur des postes sur lesquels il était installé.

#### 1.4. Désinstallation d'une installation par Terminal Server

Effectuer la désinstallation depuis le même compte administrateur qu'à l'installation (Antidote 8 y figure dans la liste des applications installées) :

- 1. Vous assurer que les conditions sont respectées ( $\Rightarrow$  encadré, page précédente);
- 2. Dans **Panneau de configuration > Programmes et fonctionnalités** ou **Programmes > Désinstaller un programme**, sélectionner Antidote 8, puis cliquer sur « Désinstaller ».

# **Conditions à respecter avant de désinstaller Antidote HD**

- 1. Les antivirus et antiespiogiciels sont désactivés.
- 2. Toutes les applications sont quittées.

# **POUR UNE INSTALLATION RÉSEAU SEULEMENT**

- 3. Le dossier d'Antidote est protégé contre tout accès réseau de tout autre utilisateur. Le dossier d'Antidote désigne l'emplacement où est installé Antidote (ex.: **F:\Antidote** ou **F:\Program Files \Druide\Antidote 7**).
- 4. Les utilisateurs qui partagent des applications (en particulier Antidote) de ce serveur doivent être déconnectés du dossier partagé (il n'est pas suffisant qu'ils aient quitté Antidote).
- 5. Le poste client à partir duquel vous effectuez l'opération possède les autorisations de lecture, d'écriture, de suppression et de création dans le dossier d'Antidote.

**ASTUCE** Si Antidote HD n'apparait pas dans la liste du Panneau de configuration de Windows, il est suffisant de supprimer le dossier

**C:\Program Files\Druide\ Antidote 7**. La nouvelle installation d'Antidote supprimera toutes les traces de l'édition précédente.

**NOTE** La désinstallation d'une édition antérieure à Antidote 9 ne supprime pas le dictionnaire personnel. Antidote 9 importera le dictionnaire personnel créé avec une édition précédente et l'enregistrera dans le nouveau dossier des dictionnaires personnels.

# 2. Désinstallation d'Antidote HD

2.1. Désinstallation d'installations locales déployées de poste en poste ou par ligne de commande

L'installateur d'Antidote 9 est censé désinstaller Antidote HD. Cependant, si vous préférez effectuer la procédure de désinstallation d'Antidote HD de façon distincte, en allant de poste en poste, cela consiste à :

- 1. Vous assurer que les conditions sont respectées ( $\Rightarrow$  encadré de gauche);
- 2. Dans **Panneau de configuration > Programmes et fonctionnalités** ou **Programmes > Désinstaller un programme**, sélectionner Antidote HD, puis cliquer sur « Désinstaller »; répondre « Non » lorsque Windows demande si on veut conserver les paramètres personnels (la fenêtre peut se présenter en arrière-plan).

On peut aussi utiliser l'une des lignes de commande suivantes :

msiexec **/x** "\\serveur\chemin\AntidoteHD.msi"

ou (en utilisant le GUID, le code produit, plutôt que le fichier MSI)

msiexec **/x** {56CDB4FE-895F-4E0D-8BB4-9A8D4310898D}

2.2. Désinstallation d'une installation administrative (« run from source » seulement) à partir d'un serveur

Effectuer la désinstallation sur chaque poste client depuis un compte administrateur (Antidote HD y figure dans la liste des applications installées) :

- 1. Vous assurer que les conditions sont respectées ( $\blacktriangleright$  encadré de gauche);
- 2. Utiliser l'une des lignes de commande suivantes :

msiexec **/x** "\\serveur\chemin\AntidoteHD.msi"

```
ou (en utilisant le GUID, le code produit, plutôt que le fichier MSI)
```

```
msiexec /x {56CDB4FE-895F-4E0D-8BB4-9A8D4310898D}
```
Pour une désinstallation silencieuse, y ajouter **/qn**, comme dans :

msiexec **/qn /x** "\\serveur\chemin\AntidoteHD.msi"

**NOTE** La désinstallation d'Antidote d'un poste client ajoute une clé de registre *windows/run* pour nettoyer les comptes utilisateurs (suppression de clés de registre) de ce poste lors de l'ouverture de chaque compte.

3. Supprimer le dossier partagé d'Antidote HD seulement lorsque le nettoyage d'Antidote (suppression de clés de registre) a été complété dans chacun des comptes utilisateur des postes sur lesquels il a été installé.

## 2.3. Désinstallation d'une installation administrative (« run from source » seulement) par GPO

La désinstallation d'Antidote HD consiste à :

- 1. Vous assurer que les conditions sont respectées (→ encadré, page précédente);
- 2. Utiliser GPO pour commander la désinstallation de la partie client sur les postes;

**NOTE** La désinstallation d'Antidote d'un poste client ajoute une clé de registre *windows/run* pour nettoyer les comptes utilisateurs (suppression de clés de registre) de ce poste lors de l'ouverture de chaque compte.

Supprimer le dossier partagé d'Antidote HD seulement lorsque le nettoyage d'Antidote (suppression de clés de registre) a été complété dans chacun des comptes utilisateur des postes sur lesquels il était installé.

## 2.4. Désinstallation d'une installation par Terminal Server

Effectuer la désinstallation depuis le même compte administrateur qu'à l'installation (Antidote HD y figure dans la liste des applications installées) :

- 1. Vous assurer que les conditions sont respectées  $\Leftrightarrow$  encadré, page précédente);
- 2. Dans **Panneau de configuration > Programmes et fonctionnalités** ou **Programmes > Désinstaller un programme**, sélectionner Antidote HD, puis cliquer sur « Désinstaller »; répondre « Non » lorsque Windows demande si on veut conserver les paramètres personnels (la fenêtre peut se présenter en arrière-plan).
- 3. Désinstallation d'Antidote RX
- 3.1. Désinstallation d'installations locales déployées de poste en poste ou à partir d'un serveur

Effectuer la désinstallation depuis le même compte administrateur qu'à l'installation (Antidote RX y figure dans la liste des applications installées) :

- 1. Vous assurer que les conditions sont respectées  $\Rightarrow$  encadré, page suivante);
- 2. Dans **Panneau de configuration > Programmes et fonctionnalités** ou **Programmes > Désinstaller un programme**, sélectionner Antidote RX, puis cliquer sur « Désinstaller »; répondre « Non » lorsque Windows demande si on veut conserver les paramètres personnels (la fenêtre peut se présenter en arrière-plan);

On peut aussi utiliser l'une des lignes de commande suivantes :

**NOTE** La désinstallation d'une édition antérieure à Antidote 9 ne supprime pas le dictionnaire personnel. Antidote 9 importera le dictionnaire personnel créé avec une édition précédente et l'enregistrera dans le nouveau dossier des dictionnaires personnels.

# **Conditions à respecter avant de désinstaller Antidote RX**

- 1. Vous avez accès au même compte administrateur du poste que lors de l'installation.
- 2. Les antivirus et antiespiogiciels sont désactivés.
- 3. Toutes les applications sont quittées.

# **POUR UNE INSTALLATION RÉSEAU SEULEMENT**

- 4. Le dossier d'Antidote est protégé contre tout accès réseau de tout autre utilisateur. Le dossier d'Antidote désigne l'emplacement où est installé Antidote (ex.: **F:\Antidote** ou **F:\Program Files \Druide\Antidote**).
- 5. Les utilisateurs qui partagent des applications (en particulier Antidote) de ce serveur doivent être déconnectés du dossier partagé (il n'est pas suffisant qu'ils aient quitté Antidote).
- 6. Le poste client à partir duquel vous effectuez l'opération possède les autorisations de lecture, d'écriture, de suppression et de création dans le dossier d'Antidote.

**ASTUCE (Antidote RX)** S'il n'est plus possible d'entrer dans le compte administrateur ayant servi à l'installation d'Antidote RX, ou si Antidote n'apparait pas dans la liste du Panneau de configuration de Windows, il est suffisant de supprimer le dossier

**C:\Program Files\Druide\Antidote**. La nouvelle installation d'Antidote supprimera toutes les traces de l'édition précédente.

msiexec **/x** "\\serveur\chemin\Antidote\_RX.msi"

ou (en utilisant le GUID, le code produit, plutôt que le fichier MSI)

msiexec **/x** {A474EA56-5DBD-4181-8230-806A4762EA7F}

Pour une désinstallation silencieuse, seulement dans le cas d'installations locales par ligne de commande, y ajouter **/qn**, comme dans :

msiexec **/qn /x** "\\serveur\chemin\Antidote\_RX.msi"

3.2. Désinstallation d'une installation administrative (« run from source » seulement) à partir d'un serveur

Effectuer la désinstallation sur chaque poste client depuis le même compte administrateur qu'à l'installation (Antidote RX y figure dans la liste des applications installées) :

- 1. Vous assurer que les conditions sont respectées ( $\Rightarrow$  encadré);
- 2. Utiliser l'une des lignes de commande suivantes :

msiexec **/x** "\\serveur\chemin\Antidote\_RX.msi"

ou (en utilisant le GUID, le code produit, plutôt que le fichier MSI)

msiexec **/x** {A474EA56-5DBD-4181-8230-806A4762EA7F}

- 3. Supprimer le dossier partagé d'Antidote RX seulement lorsque le nettoyage d'Antidote (suppression de clés de registre) a été complété dans chacun des comptes utilisateur des postes sur lesquels il a été installé.
- 3.3. Désinstallation d'une installation administrative (« run from source » seulement) par GPO

La désinstallation d'Antidote RX consiste à :

- 1. Vous assurer que les conditions sont respectées  $(\Rightarrow$  encadré);
- 2. Utiliser GPO pour commander la désinstallation de la partie client sur les postes;
- 3. Supprimer le dossier partagé d'Antidote RX seulement lorsque le nettoyage d'Antidote (suppression de clés de registre) a été complété dans chacun des comptes utilisateur des postes sur lesquels il était installé.

## 3.4. Désinstallation d'une installation par Terminal Server

Effectuer la désinstallation depuis le même compte administrateur qu'à l'installation (Antidote RX y figure dans la liste des applications installées) :

- 1. Vous assurer que les conditions sont respectées ( $\blacklozenge$  encadré, première page du chapitre);
- 2. Dans **Panneau de configuration > Programmes et fonctionnalités** ou **Programmes > Désinstaller un programme**, sélectionner Antidote RX, puis cliquer sur « Désinstaller »; répondre « Non » lorsque Windows demande si on veut conserver les paramètres personnels (la fenêtre peut se présenter en arrière-plan).

# **Annexe E : Exemples de scripts**

Il est possible de faire appel à un script pour procéder à l'installation, la mise à jour ou à la désinstallation d'Antidote 9 dans les cas d'installations locales par ligne de commande, d'une installation administrative à partir d'un serveur ou d'une installation administrative par GPO. Voici des exemples qui s'appliquent à ces situations.

Exemple de script pour une installation à partir d'un serveur

```
@echo OFF
rem Attention : ce fichier est encodé en code page DOS-850.
echo Déploiement d'Antidote 9...
set CHEMIN SERVEUR=\\SERVEUR\DossierAntidote
set CHEMIN LOCAL=C:\Program Files (x86)\Druide\Antidote 9
mkdir "%CHEMIN_LOCAL%"
if exist "%CHEMIN_LOCAL%\TemoinDesAnciensAntidote" goto OK_DESANCIENANTIDOTE
rem A6 (Antidote RX)
msiexec /qn /x {A474EA56-5DBD-4181-8230-806A4762EA7F} /l*v "%CHEMIN_LOCAL%
\logDesAncienAntidoteA6.txt"
rem A7 (Antidote HD)
msiexec /qn /x {56CDB4FE-895F-4E0D-8BB4-9A8D4310898D} /l*v "%CHEMIN_LOCAL%
\logDesAncienAntidoteA7.txt"
rem A8 (Antidote 8)
msiexec /qn /x {09AAAB09-6DBA-4DD9-9865-54597D3FBCA8} /l*v "%CHEMIN_LOCAL%
\logDesAncienAntidoteA8.txt"
echo . > "%CHEMIN LOCAL%\TemoinDesAnciensAntidote"
:OK_DESANCIENANTIDOTE
%CHEMIN SERVEUR%\vcredist x86.exe /norestart /quiet
%CHEMIN_SERVEUR%\vcredist_x64.exe /norestart /quiet
if exist "%CHEMIN_LOCAL%\TemoinInsAntidote" goto OK_ANTIDOTE
msiexec /qn /i "%CHEMIN SERVEUR%\Antidote9.msi" TRANSFORMS="%CHEMIN SERVEUR%
\Reseau.mst;%CHEMIN_SERVEUR%\Antidote9-Interface-fr.mst" /l*v "%CHEMIN_LOCAL%
\logInsAntidote.txt"
echo . > "%CHEMIN LOCAL%\TemoinInsAntidote"
:OK_ANTIDOTE
if exist "%CHEMIN_LOCAL%\TemoinInsModuleFrancais" goto OK_MODULE_FR
if not exist "%CHEMIN SERVEUR%\Antidote9-Module-francais.msi" goto OK MODULE FR
msiexec /qn /i "%CHEMIN SERVEUR%\Antidote9-Module-francais.msi"
TRANSFORMS="%CHEMIN SERVEUR%\Antidote9-Module-francais-Interface-fr.mst" /1*v
"%CHEMIN_LOCAL%\logInsModuleFr.txt"
echo . > "%CHEMIN LOCAL%\TemoinInsModuleFrancais"
:OK_MODULE_FR
if exist "%CHEMIN_LOCAL%\TemoinInsEnglishModule" goto OK_MODULE_EN
if not exist "%CHEMIN SERVEUR%\Antidote9-English-module.msi" goto OK MODULE EN
msiexec /qn /i "%CHEMIN_SERVEUR%\Antidote9-English-module.msi" 
TRANSFORMS="%CHEMIN_SERVEUR%\Antidote9-English-module-Interface-fr.mst" /1*v
"%CHEMIN_LOCAL%\logInsModuleEn.txt"
echo . > "%CHEMIN LOCAL%\TemoinInsEnglishModule"
:OK_MODULE_EN
```
## Exemple de script pour mettre à jour une installation locale à partir d'un serveur

@echo OFF rem Attention : ce fichier est encodé en code page DOS-850 echo Mise à jour d'Antidote 9... set CHEMIN SERVEUR=\\SERVEUR\DossierAntidote set CHEMIN\_LOCAL=C:\Program Files (x86)\Druide\Antidote 9 mkdir "%CHEMIN\_LOCAL%" if exist "%CHEMIN\_LOCAL%\TemoinMajAntidote" goto OK\_ANTIDOTE msiexec /qn /p "%CHEMIN SERVEUR%\Diff Antidote 9 C 9.3.msp" /l\*v "%CHEMIN LOCAL% \logMajAntidote.txt" echo . > "%CHEMIN LOCAL%\TemoinMajAntidote" :OK\_ANTIDOTE if exist "%CHEMIN\_LOCAL%\TemoinMajModuleFrancais" goto OK\_MODULE\_FR if not exist "%CHEMIN SERVEUR%\Diff Antidote 9 Module F 9.3.msp" goto OK\_MODULE\_FR msiexec /qn /p "%CHEMIN\_SERVEUR%\Diff\_Antidote\_9\_Module\_F\_9.3.msp" /l\*v "%CHEMIN\_LOCAL%\logMajModuleFr.txt" echo . > "%CHEMIN LOCAL%\TemoinMajModuleFrancais" :OK\_MODULE\_FR if exist "%CHEMIN\_LOCAL%\TemoinMajEnglishModule" goto OK\_MODULE\_EN if not exist "%CHEMIN SERVEUR%\Diff Antidote 9 Module E 9.3.msp" goto OK\_MODULE\_EN msiexec /qn /p "%CHEMIN SERVEUR%\Diff Antidote 9 Module E 9.3.msp" /l\*v "%CHEMIN\_LOCAL%\logMajModuleEn.txt" echo . > "%CHEMIN LOCAL%\TemoinMajEnglishModule" :OK\_MODULE\_EN

# Exemple de script pour synchoniser des postes clients dans le cas d'une installation administrative à partir d'un serveur ou par GPO

@echo OFF rem Attention : ce fichier est encodé en code page DOS-850

echo Déploiement d'Antidote 9 : synchronisation du client-serveur...

set CHEMIN SERVEUR=\\SERVEUR\DossierAntidote set CHEMIN LOCAL=C:\Program Files (x86)\Druide\Antidote 9 mkdir "%CHEMIN\_LOCAL%"

if exist "%CHEMIN\_LOCAL%\TemoinMajAntidote" goto OK\_ANTIDOTE msiexec /qn /i "%CHEMIN SERVEUR%\Antidote9.msi" TRANSFORMS="%CHEMIN SERVEUR% \Reseau.mst;%CHEMIN\_SERVEUR%\Antidote9-Interface-fr.mst" REINSTALL=all REINSTALLMODE=vomus /l\*v "%CHEMIN\_LOCAL%\logMajAntidote.txt" echo . > "%CHEMIN LOCAL%\TemoinMajAntidote" :OK\_ANTIDOTE

if exist "%CHEMIN\_LOCAL%\TemoinMajModuleFrancais" goto OK\_MODULE\_FR if not exist "%CHEMIN SERVEUR%\Antidote9-Module-francais.msi" goto OK MODULE FR msiexec /qn /i "%CHEMIN SERVEUR%\Antidote9-Module-francais.msi" TRANSFORMS="%CHEMIN\_SERVEUR%\Antidote9-Module-francais-Interface-fr.mst" REINSTALL=all REINSTALLMODE=vomus /1\*v "%CHEMIN LOCAL%\logMajModuleFr.txt" echo . > "%CHEMIN LOCAL%\TemoinMajModuleFrancais" :OK\_MODULE\_FR

```
if exist "%CHEMIN_LOCAL%\TemoinMajEnglishModule" goto OK_MODULE_EN
if not exist "%CHEMIN SERVEUR%\Antidote9-English-module.msi" goto OK MODULE EN
msiexec /qn /i "%CHEMIN SERVEUR%\Antidote9-English-module.msi"
TRANSFORMS="%CHEMIN_SERVEUR%\Antidote9-English-module-Interface-fr.mst"
REINSTALL=all REINSTALLMODE=vomus /l*v "%CHEMIN_LOCAL%\logMajModuleEn.txt"
echo . > "%CHEMIN LOCAL%\TemoinMajEnglishModule"
:OK_MODULE_EN
```
## Exemple de script pour la désinstallation

@echo OFF rem Attention : ce fichier est encodé en code page DOS-850 echo Désinstallation d'Antidote 9... set CHEMIN LOCAL=C:\Program Files (x86)\Druide\Antidote 9 mkdir "%CHEMIN\_LOCAL%" if exist "%CHEMIN\_LOCAL%\TemoinDesAntidote" goto OK\_ANTIDOTE msiexec /qn /x "{BFA17B4C-70D3-480F-8476-76197F614AB6}" /l\*v "%CHEMIN\_LOCAL% \logDesAntidote.txt" echo . > "%CHEMIN\_LOCAL%\TemoinDesAntidote" :OK\_ANTIDOTE if exist "%CHEMIN\_LOCAL%\TemoinDesModuleFrancais" goto OK\_MODULE\_FR msiexec /qn /x "{BFA17B4C-70D3-480F-8476-76197F614AB7}" / $\bar{l}$ \*v "%CHEMIN LOCAL% \logDesModuleFr.txt" echo . > "%CHEMIN LOCAL%\TemoinDesModuleFrancais" :OK\_MODULE\_FR if exist "%CHEMIN\_LOCAL%\TemoinDesEnglishModule" goto OK\_MODULE\_EN msiexec /qn /x "{BFA17B4C-70D3-480F-8476-76197F614AB8}"  $\overline{/}1*$ v "%CHEMIN LOCAL% \logDesModuleEn.txt" echo . > "%CHEMIN LOCAL%\TemoinDesEnglishModule" :OK\_MODULE\_EN